**IBM WebSphere Information Integrator Content Edition**

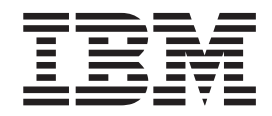

リリース・ノート

バージョン *8.3*

**IBM WebSphere Information Integrator Content Edition**

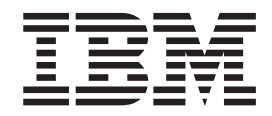

リリース・ノート

バージョン *8.3*

本書および本書で紹介する製品をご使用になる前に、特記事項に記載されている情報をお読みください。

本書には、IBM の専有情報が含まれています。その情報は、使用許諾条件に基づき提供され、著作権により保護され ています。本書に記載される情報には、いかなる製品の保証も含まれていません。また、本書で提供されるいかなる 記述も、製品保証として解釈すべきではありません。

IBM は、お客様が提供するいかなる情報も、お客様に対してなんら義務も負うことのない、自ら適切と信ずる方法 で、使用もしくは配布することができるものとします。

本マニュアルに関するご意見やご感想は、次の URL からお送りください。今後の参考にさせていただきます。

http://www.ibm.com/jp/manuals/main/mail.html

なお、日本 IBM 発行のマニュアルはインターネット経由でもご購入いただけます。詳しくは

http://www.ibm.com/jp/manuals/ の「ご注文について」をご覧ください。

(URL は、変更になる場合があります)

お客様の環境によっては、資料中の円記号がバックスラッシュと表示されたり、バックスラッシュが円記号と表示さ れたりする場合があります。

 原 典: IBM WebSphere Information Integrator Content Edition Release Notes Version 8.3

発 行: 日本アイ・ビー・エム株式会社

担 当: ナショナル・ランゲージ・サポート

第1刷 2005.11

この文書では、平成明朝体™W3、平成明朝体™W7、平成明朝体™W9、平成角ゴシック体™W3、平成角ゴシック体™ W5、および平成角ゴシック体™W7を使用しています。この(書体\*)は、(財)日本規格協会と使用契約を締結し使用し ているものです。フォントとして無断複製することは禁止されています。

注∗ 平成明朝体™W3、平成明朝体™W7、平成明朝体™W9、平成角ゴシック体™W3、 平成角ゴシック体™W5、平成角ゴシック体™W7

**© Copyright International Business Machines Corporation 2005. All rights reserved.**

© Copyright IBM Japan 2005

# 目次

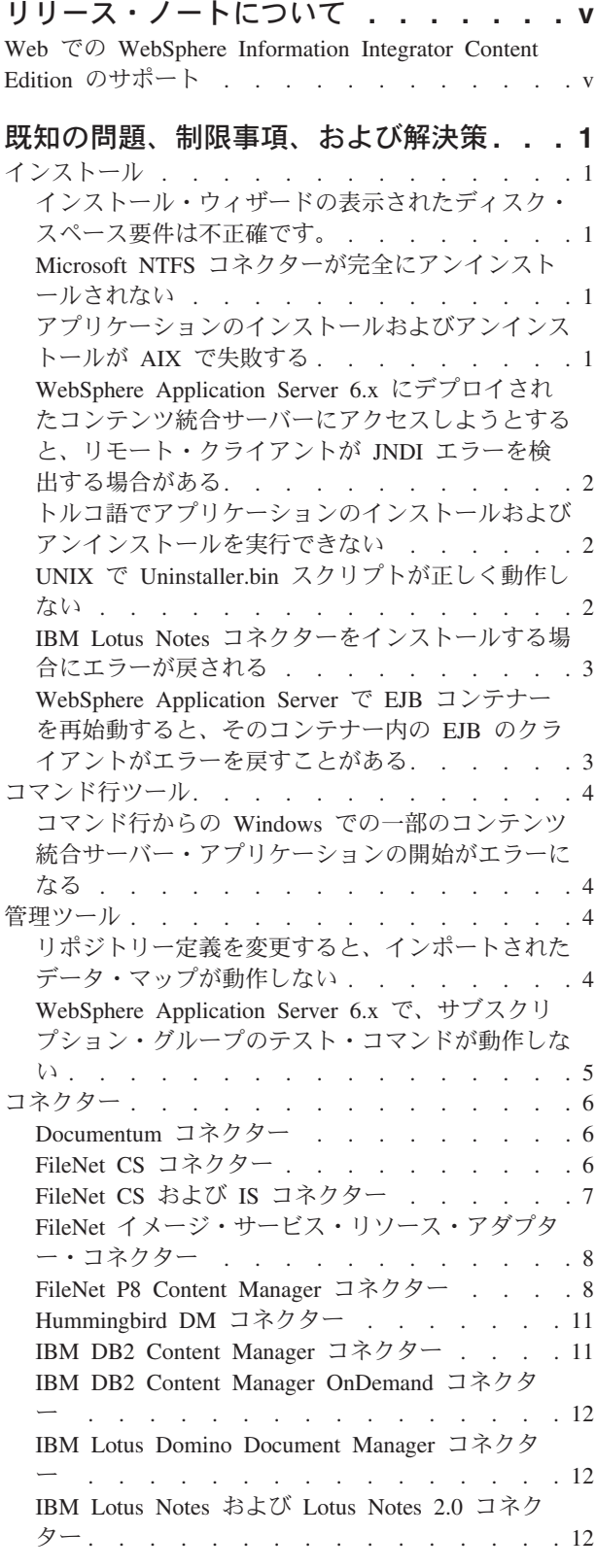

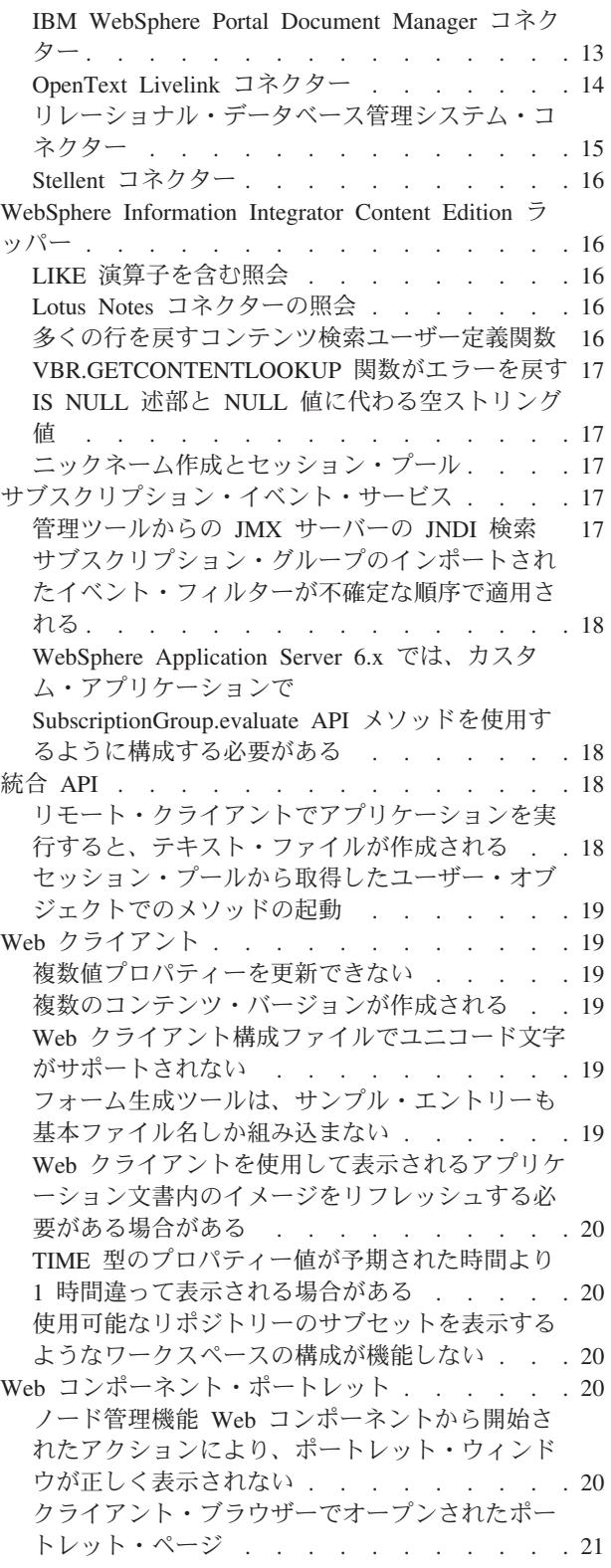

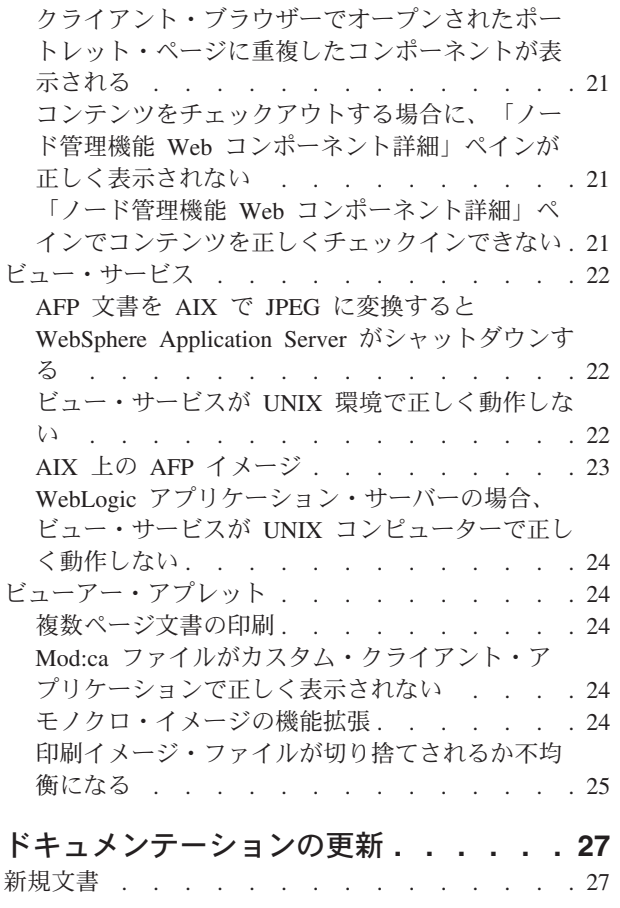

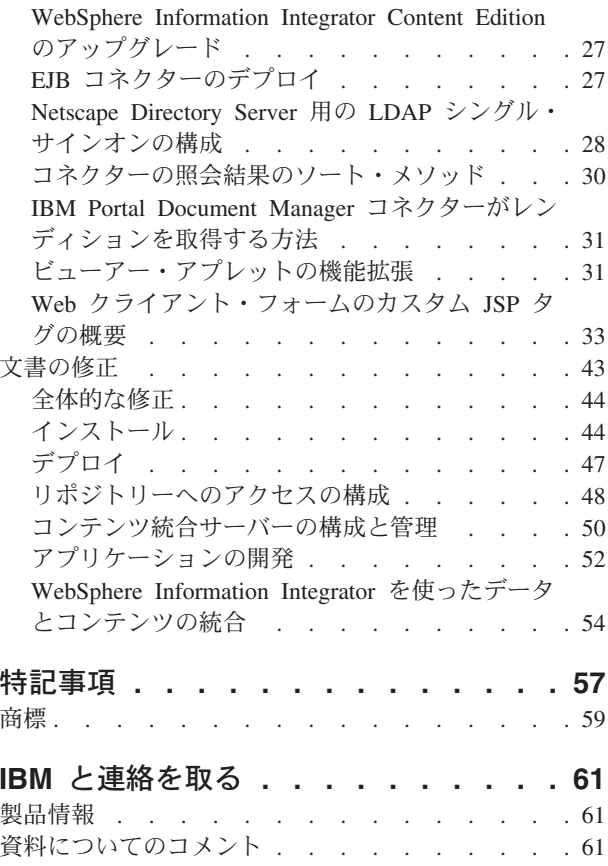

# <span id="page-6-0"></span>リリース・ノートについて

このリリース・ノートには、WebSphere® Information Integrator Content Edition バー ジョン 8.3 の最新情報を記載します。

このリリース・ノートは、2 つの部分から構成されています。最初の部分では、発 行時点で既知であり、最新バージョンの製品に適用される、問題、制限事項、およ び解決策の詳細について説明します。このリリースの WebSphere Information Integrator Content Edition の未解決の問題を理解するには、この部分をお読みくださ い。2 番目の部分では、WebSphere Information Integrator Content Edition インフォ メーション・センターの更新について説明します。

# **Web** での **WebSphere Information Integrator Content Edition** のサポ ート

WebSphere Information Integrator および最新のサポート問題の詳細については、次 の WebSphere Information Integrator および WebSphere Information Integrator Content Edition サポート Web ページを参照してください: [http://www-306.ibm.com/software/data/integration/db2ii/supportcontent.html](http://www.ibm.com/software/data/integration/db2ii/supportcontent.html)

# <span id="page-8-0"></span>既知の問題、制限事項、および解決策

以下に、WebSphere Information Integrator Content Edition バージョン 8.3 の現在既 知の制限事項、問題、および解決策について説明します。制限事項および制約は、 この製品の他のリリースには、適用できる場合もあればできない場合もあります。

### インストール

# インストール・ウィザードの表示されたディスク・スペース要件は 不正確です。

インストール中に、インストール・サマリー画面に、WebSphere Information Integrator Content Edition をインストールおよび使用するためのディスク・スペース 要件が表示されます。選択したインストール・タイプが「カスタム」または「フ ル」の場合、この最小必要要件に約 80 MB を追加します。また、コネクターなど の他のコンポーネントについて、一時ファイルの保管のためにスペースがさらに必 要になる場合があります。

### **Microsoft NTFS** コネクターが完全にアンインストールされない

Microsoft<sup>®</sup> NTFS コネクターをアンインストールする場合、コネクターが完全にア ンインストールされず、アンインストール・アプリケーションがエラーを戻しま す。

この問題を解決するには、アンインストール・アプリケーションの実行の前後に以 下の手順を完了します。

- 1. 「スタート」 -> 「プログラム」 -> 「管理ツール」-> 「コンピューター管理」 をクリックします。
- 2. 「サービスとアプリケーション」をダブルクリックします。
- 3. 「Indexing Service」を選択し、「アクション」 -> 「停止」をクリックして、 Indexing Service を停止します。
- 4. 「**Indexing Service**」をダブルクリックします。
- 5. 「**NTFSBridge** カタログ」を選択し、「アクション」->「削除」をクリックして カタログを削除します。
- 6. 必要であれば、Indexing Service を再始動します。

## アプリケーションのインストールおよびアンインストールが **AIX** で失敗する

インストール・プロセスの最後で、インストール・アプリケーションが停止しま す。 **java -cp setup.jar** 実行コマンドを使用してインストール・アプリケーション を実行させると、コンソールに UnsatisfiedLinkException が表示されます。その後ウ ィザードの「完了」をクリックすると、SQLException が戻されます。ランチャーを 使用してインストール・アプリケーションを実行した場合、エラー・メッセージは 戻されませんが、操作は失敗します。

<span id="page-9-0"></span>この問題は、有効なユニコード文字コードが続いていない '¥u' が環境変数に含まれ ている場合に発生します。例えば、bash シェルには通常、値 '¥u@' を含むことが できる PS1 と呼ばれる変数セットが組み込まれています。

この問題を解決するには、すべての環境変数プロパティーから無効なユニコード値 を除去します。例えば、bash シェルの共通問題を訂正するには、PS1 プロパティー に '\$USER@' を設定します。

# **WebSphere Application Server 6.x** にデプロイされたコンテン ツ統合サーバーにアクセスしようとすると、リモート・クライアン トが **JNDI** エラーを検出する場合がある

WebSphere Application Server 6.x で稼働しているコンテンツ統合サーバーに、管理 ツール、WebSphere Information Integrator Content Edition ラッパー、またはコマン ド行サンプルなどの、リモート・クライアント・アプリケーションを使用してアク セスすると、jndiUnavailCommErr エラーが戻される場合があります。

この問題を解決するには、以下のようにします。

- 1. WebSphere Application Server 管理コンソールで、「サーバー」 -> 「アプリケ ーション・サーバー」 -> 「**server1** 通信」 -> 「ポート」 -> 「**BOOTSTRAP\_ADDRESS**」の順にクリックします。
- 2. 「ホスト」値をローカル・ホストから WebSphere Application Server が稼働する コンピューターの IP アドレスに変更します。
- 3. 構成変更を保存します。
- 4. WebSphere Application Server をシャットダウンして再始動します。

## トルコ語でアプリケーションのインストールおよびアンインストー ルを実行できない

InstallShield の既知の問題のために、トルコ語のロケール設定でアプリケーションの インストールまたはアンインストールを実行すると、例外エラーが戻され、インス トールまたはアンインストールは失敗します。

この問題を解決するには、システム・ロケールを英語またはトルコ語以外の他のロ ケールに変更して、インストールまたはアンインストール・アプリケーションを実 行します。インストールまたはアンインストールが完了後、ロケールをトルコ語に 戻します。

また、インストール処理中に、言語選択画面でトルコ語でインストールを表示する ことを選択すると、インストール・タイプ「フル」の場合のみ正常に実行できま す。「コネクターのみ」または「カスタム」インストール・オプションをするに は、言語選択画面からトルコ語以外の言語を選択します。

### **UNIX** で **Uninstaller.bin** スクリプトが正しく動作しない

アンインストール・アプリケーションが UNIX® コンピューターで uninstaller.bin スクリプトを使用して開始されている場合、アンインストール・アプリケーション はオープンされません。

<span id="page-10-0"></span>この問題を解決するには、Java™バージョンの java -cp uninstall.jar コマンドを 使用してインストーラーを実行するか、ランチャーに - is:javahome <JVM へのパ ス> オプションを指定します。例えば、次のようにします。

./uninstaller.bin -is:javahome /opt/IBM/WebSphere/AppServer/java

### **IBM Lotus Notes** コネクターをインストールする場合にエラーが 戻される

Lotus® Notes® クライアントが組み込まれていないコンピューターに Lotus Notes コネクターをインストールすると、Lotus Notes コネクターを参照するエラーが戻さ れます。しかし、インストール・アプリケーションは実行しています。

Lotus Notes コネクターを使用しない場合、またはLotus Notes コネクターを別のコ ンピューターにインストールしている場合は、このエラーを無視しても問題ありま せん。

Lotus Notes コネクターを、インストール・アプリケーションが稼働しているのと同 じコンピューターにインストールする場合は、Lotus Notes クライアントの該当する バージョンが、Lotus Domino® 管理者オプションが選択された Windows® サーバー にインストールされていることを確認してください。その後、インストール・アプ リケーションを再実行します。

# **WebSphere Application Server** で **EJB** コンテナーを再始動す ると、そのコンテナー内の **EJB** のクライアントがエラーを戻すこ とがある

コンテンツ統合サーバーのコンポーネントを含む EJB コンテナーが再始動される と、これらのコンポーネントのクライアントが次のエラーで失敗する場合がありま す。

java.rmi.RemoteException: CORBA TRANSIENT... which is caused by org.omg.CORBA.TRANSIENT: java.net.ConnectException: Connection refused: ...

この問題を解決するには、EJB 自体を再始動するときには常に、EJB のクライアン トを再始動します。例えば、コネクターがアクセス・サービスとは別個の EJB コン テナーにデプロイされ、コネクターの EJB コンテナーを再始動する場合、アクセ ス・サービス EJB コンテナーも再始動する必要があります。

EJB のクライアントを再始動する代替策としては、EJB クライアントのデフォルト の JNDI キャッシュ・プロパティー設定を変更します。以下のコネクターのプロパ ティーは、管理ツールを使用して変更する必要があります。

- v com.ibm.websphere.naming.jndicache.cacheobject
- v com.ibm.websphere.naming.jndicache.cachename

com.ibm.websphere.naming.jndicache.cacheobject プロパティーは、デフォルトで populatedURL に設定されています。これは任意の値に変更できます。 com.ibm.websphere.naming.jndicache.cachename プロパティーは、デフォルトで populated に設定されています。有効な値は、populated、cleared、および none で す。

<span id="page-11-0"></span>EJB としてデプロイされたコネクターの場合は、管理ツールにプロパティーを設定 します。コンテンツ統合サーバー API によって呼び出されるアクセス・サービス EJB の場合は、クライアント・アプリケーションにプロパティーを設定します。

JNDI キャッシュ・プロパティーの設定の詳細については、WebSphere Application Server 文書を参照してください。

### コマンド行ツール

## コマンド行からの **Windows** での一部のコンテンツ統合サーバ ー・アプリケーションの開始がエラーになる

Windows での環境変数の長さの制限のために、コマンド行バッチ・ファイル config.bat では、ドライブ W: が WebSphere Application Server のインストール・デ ィレクトリー・パスにマップされます。このマッピングにより、ほとんどの場合に 発生する長さエラーを防止できます。

しかし、次のエラーが依然として戻される場合があります。

• Drive already SUBSTed

このエラーは、ドライブ W: が既にシステムでマップされているか、以前の config.bat のインスタンスがドライブ W: をWebSphere Application Server のイン ストール・ディレクトリー・パスに既にマップされている場合に発生します。

この問題を解決するには、ドライブ W: が既にシステムでマップされている場合 は、テキスト・エディターで config.bat をオープンして、 W: のすべてのオカレ ンスを未使用のドライブ名に変更します。前の config.bat のインスタンスが既に ドライブ W: を WebSphere Application Server のインストール・ディレクトリー にマップしている場合は、このエラーを無視しても問題ありません。

v Path not found - C:¥Program Files¥IBM¥WebSphere¥AppServer

この問題を解決するには、WebSphereApplication Server が、コンテンツ統合サー バーが稼働する J2EE サーバーの場合、テキスト・エディターで config.bat をオ ープンして SET WAS\_HOME=C:¥Program Files¥IBM¥WebSphere¥AppServer を WebSphere Application Server がインストールされているロケーションに変更しま す。WebSphere Application Server が、コンテンツ統合サーバーを稼働する J2EE サーバーでない場合は、このエラーを無視して問題ありません。

#### 管理ツール

# リポジトリー定義を変更すると、インポートされたデータ・マップ が動作しない

XML ファイルからデータ・マップをインポートする場合、インポートされたデー タ・マップ内のコネクターの PersistentID プロパティーが、現行の構成内の対応す るコネクターの PersistentID プロパティーと一致しないことがあります。この問題 のコネクターには、データ・マップ内のコネクターの横に感嘆符 (!) が表示され て、コネクターが使用できないか、正しく構成されていないことを示します。

<span id="page-12-0"></span>この構成問題を解決するには、以下のようにします。

- 1. 感嘆符がマークされたコネクターをデータ・マップから除去します。
- 2. 対応するコネクターを現行の構成から再度追加します。

XML を編集してこの構成問題を解決するには、以下のようにします。

- 1. インポートされたデータ・マップを除去します。
- 2. コネクターの PersistentID を現行の構成内の対応する PersistentID で置換して、 データ・マップ XML ファイルを変更します。
- 3. XML ファイルを保存します。
- 4. データ・マップを再度インポートします。

## **WebSphere Application Server 6.x** で、サブスクリプション・ グループのテスト・コマンドが動作しない

サブスクリプション・イベント・サービスが WebSphere Application Server 6.x にデ プロイされている場合、管理ツールのサブスクリプション・グループのテスト・コ マンドは動作しません。

この問題を解決するには、テストするサブスクリプション・グループにサブスクリ プションを作成して、サブスクリプションが起動されるようにします。

1. テストするサブスクリプション・グループにサブスクリプションを作成します。 サブスクリプションのターゲットを変更して、サブスクリプション・グループの すべてのイベント・フィルターを通過して、該当するイベント・ハンドラーを起 動できるようにします。

詳細については、サンプル・プログラムまたはサブスクリプション・イベント・ サービス API を参照してください。

2. サブスクリプション・イベント・サービスの管理アプリケーションをオープンし ます。

WebSphere Application Server 6.x のデフォルトでは、サブスクリプション・イベ ント・サービスの管理アプリケーションは

http://<localhost>:9081/subscriptionservices にあります。

- 3. 必要であれば、サブスクリプション・グループを開始します。
- 4. 評価ツールバー・ボタンをクリックします。

このアクションにより、グループ内のすべてのサブスクリプションが評価され、 サブスクリプションの初期状態が保存されます。

- 5. サブスクライブした項目を、1 つ以上のそのプロパティーを変更して、更新しま す。
- 6. ステップ 4 を繰り返します。

数分の間に、グループに割り当てられたハンドラーが起動されます。ハンドラー が起動されない場合は、以下のステップを実行します。

a. サブスクリプション・グループへのリンクをクリックして、イベント・パス の各停止に送信されるメッセージ数を記述する統計セットを確認します。

### <span id="page-13-0"></span>コネクター

### **Documentum** コネクター

### **UNIX** 上の **Documentum** コネクターにログオンしようとすると **LogonException** が発生

UNIX コンピューターにインストールされた Documentum コネクターにログオンす ると、次のエラーが戻されます。

com.venetica.vbr.client.LogonException: the following exception occurred logging on: java.rmi.ServerError Error occurred in server thread; nested exception is: java.lang.Error: Failed to load preferences: java.io.FileNotFoundException: Cannot locate file - dfc.properties

この問題を解決するには、*<DOCUMENTUM\_HOME>*/dfc/config ディレクトリー (*<DOCUMENTUM\_HOME>* は Documentum インストール・ディレクトリー) を、 Documentum コネクターのホストである Java 仮想マシン (JVM) のクラス・パスに 追加します。

### **FileNet CS** コネクター

#### 同時ユーザー数が **50** を超える場合の、ファインダーおよび照会アク ションの問題

同時ユーザー数が 50 を超える場合、ファインダーおよび照会アクション中に以下 の問題が発生することがあります。

v コンテンツ統合サーバーを使用して FileNet CS リポジトリーにログオンできな くなります。ファインダーが正常に実行されません。次のエラーが RMI コンソ ールに表示されます。

2005-08-17 15:43:51,715 ERROR [Thread-24]:FOLDERFINDER! Could not obtain Folder using Finder : com.venetica.vbr.client.VeniceBridgeException: COEJ0003E: An unexpected error occurred.

- v コンテンツ統合サーバーが照会またはファインダー要求に応答せず、J2EE アプリ ケーション・サーバー・ログにエラーが出力されます。
- v 一連のエラーが発生します。メモリー不足エラーが RMI コンソールに表示され ます。また、RMIBridge が例外で停止します。

この問題を回避するには、以下のいずれかのアクションを実行します。

- v 「構成」 -> 「**IDM** 追加設定」 -> 「ディレクトリーおよびファイル」 -> 「ロ ーカル・キャッシュ」 -> をクリックし、「最大キャッシュ文書数」値を 100 に 設定して、統合文書管理 (IDM) クライアントを構成します。
- v WebSphere Application Server 構成を変更します。
	- 1. 「サーバー」-> アプリケーション・サーバー -> **iiceServer** -> **Web** コンテナ ー -> スレッド・プールをクリックして、「最大サイズ」値を 1000 に設定し ます。
- <span id="page-14-0"></span>2. 「サーバー」-> アプリケーション・サーバー -> **iiceServer** -> 「**ORB** サービ ス」-> スレッド・プールをクリックして、「最大サイズ」値を 1000 に設定 します。
- 3. 「サーバー」-> アプリケーション・サーバー -> **iiceServer** -> 「メッセー ジ・リスナー・サービス」-> スレッド・プールをクリックして、「最大サイ ズ」値を 1000 に設定します。
- 4. 「リソース」 -> 「**WebSphere JMS** プロバイダー」 -> 「**WebSphere** キュ ー接続ファクトリー」 - > 「**VBRConnectionFactory**」 -> 接続プールをクリ ックして、「最大接続数」値を 1000 に設定します。
- v RMIBridge.bat (Windows) または RMIBridge.sh (UNIX) の JVM 最大ヒープ・サ イズの設定を 『-Xmx256m』 から 『-Xmx512m』 に変更して、RMIBridge の JVM 構成を変更します。
- v コンテンツ統合サーバーの管理ツールを使用して、FileNet CS リポジトリーの別 個のリモート・メソッド呼び出し (RMI) コネクター・インスタンスを参照する、 少なくとも 3 つの RMI プロキシー・コネクター URL を定義します。RMI プ ロキシー・コネクターのプール・メソッドの使用法の詳細については、インフォ メーション・センターを参照してください。

### ゼロ・バイトのコンテンツ項目を取得しようとすると、エラーが戻る まで時間がかかる

IDM API の問題のために、FileNet CS リポジトリーからゼロ・バイトのコンテンツ 項目を取得しようとすると、エラーが戻るまで時間がかかることがあります。

現状では、この問題の解決策はありません。

#### 英語以外の文字が注釈に正しく追加されない

英語以外の文字を含む注釈が FileNet CS コンテンツ項目に追加されている場合、英 語以外の文字は使用できない形式でリポジトリーから戻され、疑問符 (?) として表 示されます。

この問題を解決するには、クライアント・アプリケーション (ビューアー・アプレ ットや Web クライアントなど) を稼働するコンピューターのロケールと、FileNet CS コネクターを稼働するコンピューターのロケールが、追加される英語以外の文字 の言語に設定されていることを確認してください。コンテンツ統合サーバーを稼働 するコンピューターのロケールは、変更する必要ありません。

### **FileNet CS** および **IS** コネクター

### 多くの点によるフリーハンド注釈をビューアー・アプレットに作成す ると、エラーが発生する

FileNet CS および IS の制限のために、300 点を超える、ビューアー・アプレット に作成されたフリーハンド注釈は保存されず、FileNet CS および IS コネクターか ら次の例外が戻されます。

AutomationException: 0x80041c77 - Annotation property F\_POINTS cannot have more than 300 points. in 'IDM exception'

現状では、この問題の解決策はありません。

### <span id="page-15-0"></span>**FileNet** イメージ・サービス・リソース・アダプター・コネクター

### イメージ・サービス・リソース・アダプター・リポジトリーに複数接 続すると、リポジトリーのホストであるアプリケーション・サーバー が停止する

この問題は、コンテンツ統合サーバーのセッション・プールで許可された FileNet イメージ・サービス・リソース・アダプター (ISRA) ユーザーの最大数を超えた場 合に発生します。

この問題を解決するには、以下のようにします。

1. FileNet ISRA リポジトリー のホストである J2EE アプリケーション・サーバー で、コンテンツ統合サーバーのセッション・プールに指定された最大合計ログイ ン・プロパティーよりも 5 以上大きい値を、接続プールの最大接続プロパティ ーに設定します。

例えば、10 ユーザーを接続する必要がある場合は、ISRA 最大接続を、少なくと も 15 接続を受け入れるように設定する必要があります。

- 2. コンテンツ統合サーバーのホストである J2EE アプリケーション・サーバーを再 始動します。
- 3. FileNet ISRA リポジトリーのホストである J2EE アプリケーション・サーバー を再始動します。

#### **WebSphere Application Server** での、**Web** クライアントを使用し た **ISRA** リポジトリーへのログオン

WebSphere Application Server で、Web クライアントを使用して FileNet ISRA リポ ジトリーにログオンすると、次のエラーが戻されることがあります。

COEN0056E: An error occurred while retrieving contents for folder / from the repository

WebSphere Application Server バージョン 5.1.1.3 でのこの問題を解決するには、以 下のようにします。

- 1. 管理コンソール・ページをオープンします。
- 2. サーバー -> 「アプリケーション・サーバー」 -> *<iiceServer>* -> 「**Web** コン テナー」 -> 「カスタム・プロパティー」 -> 「新規」をクリックします。 *<iiceServer>* は、FileNet ISRA コネクターがデプロイされているサーバーの名前 です。
- 3. DisableMultiThreadedServletConnectionMgmt を true に変更します。

現状では、WebSphere Application Server 6.x についての解決策はありません。

### **FileNet P8 Content Manager** コネクター

### **Web** クライアントにコンテンツを作成すると、重複したプロパティ ーがリストされる

FileNet P8 Content Manager コネクターを使用して Web クライアントに新規コンテ ンツを作成すると、表示されたプロパティーのリストに重複したプロパティーが含 まれています。

この問題を解決するには、重複した各プロパティーの最初のプロパティーに必要な 情報のみを指定して、「保存」をクリックします。

#### **TIFF** ファイルに誤った **MIME** 型が割り当てられる

バイト・オーダー型 IBM® PC の TIFF ファイルが FileNet P8 Content Manager コ ンテンツ項目として追加される場合、このファイルに誤った MIME 型が割り当てら れます。

この問題を解決するには、サード・パーティーのグラフィックス・アプリケーショ ンを使用して、バイト・オーダー型 IBM PC の TIFF ファイルを Macintosh のバ イト・オーダー型の TIFF ファイルに変換します。

### 全文検索で検索できるコンテンツ項目が、検索不能としてフラグ付け される

FileNet P8 Content Manger コンテンツ項目はすべて、fullTextSearchable = false とフラグが付けられています。false は、全文検索で検索できないことを示します。 フラグが設定されていても、全文検索では、ターゲット P8 リポジトリーで全文検 索が使用可能であるコンテンツ項目を正しく戻します。

#### ユーザー名のプロパティー値を持つコンテンツ項目

ユーザー名のプロパティー値を持つコンテンツ項目を追加する場合、ユーザー名プ ロパティーに、FileNet P8 ドメイン名を含んだ、完全なユーザー名が設定されてい なければなりません。また、ユーザー名は FileNet P8 リポジトリーに存在していな ければなりません。例えば、SysAdmin@FILENETV3 です。

この問題を解決するには、ユーザー名のプロパティーに、FileNet P8 ドメイン名を 含む、完全なユーザー名を設定します。

#### **&** 文字が使用されたプロパティー名を含むコンテンツ項目

FileNet P8 Content Manager Java API の制限のために、アンパーサンド (&) を使用 したプロパティー名を含むコンテンツ項目により、エラーが発生します。このエラ ーは、このようなコンテンツ項目を作成しようとしたとき、またはこのようなコン テンツ項目を取得しようとすると発生する場合があります。

現状では、この問題の解決策はありません。

#### **FileNet P8 Content Manager** のバージョンが異なると、**¥** または **'** を含む照会の全文検索結果が異なる

FileNet P8 Content Manager バージョン 3.0 およびバージョン 3.5 の全文検索結果 は、検索条件にバックスラッシュ (¥) または引用符 (') が含まれていると、異なり ます。

現状では、この問題の解決策はありません。

### **Windows** コンピューター上で **FileNet P8 Content Manager** コネ クターの使用頻度が非常に多いと、このコネクターが **NotLoggedOnException** を戻す

Windows コンピューターでの FileNet P8 Content Manager コネクターの使用頻度が 非常に多いと、FileNet P8 Content Manager コネクターは、NotLoggedOnException とネスト化された java.net.BindException を戻します。

FileNet P8 Content Manager コネクターは、ネイティブ FileNet API を使用して FileNet P8 サーバーと通信します。ネイティブ FileNet P8 アーキテクチャーでは、 FileNet P8 Content Manager Connector サーバーからネイティブ FileNet P8 リポジ トリーへの各呼び出しで、新規の接続が必要です。このために、いくつかの同時ユ ーザーがリポジトリーにアクセスするときに、コネクターのホストのコンピュータ ーで数千のポートがオープンされることがあります。この動作により、既に使用中 のポートが、コネクターによって取り込まれることがあります。Windows が使用す る一部のポートが予約されないで、FileNet P8 による通常のソケット作成で、これ らのポートと競合することがあります。

この問題を解決するには、以下のようにします。

1. FileNet P8 Content Manager コネクターのホストとなるコンピューターで使用さ れる可能性のあるすべての一時ポートの範囲を予約して、FileNet P8 API によっ てこの範囲内にポートが作成されないようにします。

例えば、Windows XP オペレーティング・システムの場合は、次のレジストリ ー・キーを追加します: My Computer\HKEY LOCAL MACHINE\SYSTEM\ControlSet001 ¥Services¥Tcpip¥Parameters¥ReservedPorts。ReserverdPorts エントリーは REG\_MULTI\_SZ\_型で、Windows が使用する可能性のあるすべてのポートを含むの に十分な大きさの範囲値でなければなりません。1000 から 30000 まで、などの 範囲であれば、十分な大きさです。この値の設定の詳細については、Microsoft サポート記事 812873 を参照してください。

2. MaxUserPort 範囲を FileNet コネクターのホスト・コンピューターに設定して、 ステップ 1 で作成した予約済み範囲の上限と MaxUserPort 範囲との間の範囲 が、クライアント・コンピューターに設定されたロードに適切であるようにしま す。この値の設定の詳細については、Microsoft サポート記事 196271 を参照し てください。

例えば、ポート 1000 から 9000 までを予約して、FileNet P8 がこの範囲にポー トを作成できないようにし、MaxUserPort を 13000 に設定します。この設定に より、コネクターは 4000 の一時ポートを使用できます。

FileNet P8 によって使用される可能性のある一時ポートの範囲は、許容セッショ ン数または、指定されたリポジトリー・ポートでネイティブ FileNet P8 リポジ トリーに接続できる接続数以上でなければなりません。少ないと、FileNet P8 コ ンテンツ・コネクターは、指定されたポートでの FileNet P8 リポジトリーへの 最大接続数を超えると、java.net.ConnectException を戻します。

### <span id="page-18-0"></span>**Hummingbird DM** コネクター

#### 前のリリースのコネクター構成をインポートできない

前のバージョンのコンテンツ統合サーバーから Hummingbird® DM コネクター構成 をインポートする場合、データベース型プロパティーの値を変更しようとすると、 管理ツールから IllegalArgumentException エラーが戻されます。

この問題を解決するには、以下の手順を実行します。

- 1. インポートした Hummingbird DM コネクター構成を管理ツールから除去しま す。
- 2. Hummingbird DM コネクターのインスタンスを新規に作成します。
- 3. 新規の Hummingbird DM コネクター・インスタンスを構成します。

### 多くのコンテンツ項目を取得後、コネクターのパフォーマンスが低下 する

Hummingbird DM リポジトリーのパフォーマンス、およびこの結果の Hummingbird DM コネクターのパフォーマンスは、数千のネイティブ・コンテンツ項目をリポジ トリーから取得すると、低下します。この問題は、Hummingbird DM Server キャッ シュが、過大に拡張できる場合に発生します。

この問題を解決するには、以下のようにします。

- 1. Hummingbird DM Server Manager を開始します。
- 2. 「結果」タブをクリックします。
- 3. 「最大合計サイズ **(KB)**」フィールドのデフォルト値を 2000000 からより小さな 値 (例えば、200000) に変更します。
- 4. 変更内容を保存します。

必要であれば、詳細について、Hummingbird DM 文書を参照してください。

#### **IBM DB2 Content Manager** コネクター

#### 英語以外の文字が注釈に正しく追加されない

英語以外の文字を含む注釈が IBM DB2® Content Manager コンテンツ項目に追加さ れている場合、英語以外の文字は使用できない形式でリポジトリーから戻され、疑 問符 (?) として表示されます。

この問題を解決するには、クライアント・アプリケーション (ビューアー・アプレ ットや Web クライアントなど) を稼働するコンピューターのロケールと、IBM DB2 Content Manager コネクターを稼働するコンピューターのロケールが、追加さ れる英語以外の文字の言語に設定されていることを確認してください。コンテンツ 統合サーバーを稼働するコンピューターのロケールは、変更する必要ありません。

#### 作業項目照会が **Web** クライアントで使用できない

Content Manager コネクターは、コンテンツまたはワークフローに対しての照会をサ ポートしますが、1 つの照会で両方はサポートしません。Web クライアントは、ユ ーザーがコンテンツまたはワークフローを照会するかどうかを指定することを許可

<span id="page-19-0"></span>しません。コンテンツの照会の一般的なケースをサポートするために、CM コネク ターは、Web クライアントを使用して起動されたすべての照会をコンテンツ照会と して扱います。

現状では、この問題の解決策はありません。

#### **IBM DB2 Content Manager** バージョン **8.2** フィックスパック **8** リポジトリーに対しての照会が失敗

照会が、次のエラー・メッセージで失敗する場合があります。

com.ibm.mm.sdk.common.DKException: DGL3841A: Attribute does not exist in entity: 'ORIFNAME' Pl

この問題を解決するには、IBM DB2 Content Manager リポジトリーをバージョン 8.2 フィックスパック 10 にアップグレードします。

#### **IBM DB2 Content Manager OnDemand** コネクター

### 同じプロパティーに対して実行された、**OR** を含む照会の限定された 結果

IBM DB2 Content Manager OnDemand リポジトリーは、検索可能なプロパティーそ れぞれについて、単一値のみをサポートします。このために、同じプロパティーに 対して実行された OR 照会は、最後に指定された値の結果のみを戻します。例え ば、照会 WHERE region LIKE Maine OR region LIKE Vermont は、領域プロパティ ーに値 Vermont を持つ結果のみを戻します。

別のプロパティーに対して実行された、OR を含む照会は、すべての結果を戻しま す。例えば、照会 WHERE region LIKE Maine OR location LIKE city は、領域プロ パティーに値 Maine を持つ結果と、ロケーション・プロパティーに値 city を持つ 結果を戻します。

現状では、この問題の解決策はありません。

### **IBM Lotus Domino Document Manager** コネクター

演算子 **<**、**>**、**<=**、および **>=** を含むストリング・フィールドの照会 演算子 『<』、『>』、『<=』、および 『>=』 を含むストリング・フィールドの 照会では、結果が戻されず、例外も戻されません。これらの演算子は、IBM Lotus Domino Document Manager 検索ではサポートされません。

現状では、この問題の解決策はありません。

#### **IBM Lotus Notes** および **Lotus Notes 2.0** コネクター

### **RMI** プロキシー・サーバーで、組み込みオブジェクトが **Web** コンポ ーネントに表示されない

組み込みオブジェクトのサポートには、リモート・メソッド呼び出し (RMI) プロキ シー・コネクターが Domino サーバーと同じコンピューターに配置されている必要 があります。RMI プロキシー・コネクターは、Domino サーバーが使用するファイ ル・システムにアクセスする必要があります。

#### <span id="page-20-0"></span>**Web** クライアントを使用してコンテンツをプレビューできない

IBM Lotus Notes および Lotus Notes 2.0 コネクター・コンテンツを、コンテンツ 統合サーバー Web クライアントでプレビューするには、コネクターに HTTP アク セス可能度機能が構成されている必要があります。HTTP アクセス可能度構成の詳 細については、WebSphere Information Integrator Content Edition インフォメーショ ン・センターを参照してください。

### **IBM WebSphere Portal Document Manager** コネクター

#### **NullPointerException** エラーで照会が失敗する

照会が長時間実行され、NullPointerException エラーが戻される場合があります。こ の問題は、正確な形式の照会や、Java コンテンツ・リポジトリーによって使用され る JCRDS (Java コンテンツ・リポジトリー・データ・ソース) での接続数などの要 因によって発生することがあります。

この問題を解決するには、IBM WebSphere Portal Document Manager コネクターの 前提条件 WebSphere Portal Server [APAR PK10952](http://www.ibm.com/support/docview.wss?rs=688&context=SSHRKX&dc=D400&uid=swg24010825&loc=en_US&cs=UTF-8&lang=en) を適用します。

#### 照会の実行が低速

基となる Portal Document Manager リポジトリーの制限のために、照会に指定され た項目クラスが組み込まれていなくて、検索コンテナーが指定されていない場合、 照会の実行が低速になることがあります。指定された項目クラスが ibmcmnt:contentFolder で、検索コンテナーが指定されていない場合にも、照会の実 行が低速になることがあります。

この問題を解決するには、ibmcmnt:contentFolder 以外の特定の項目クラスを照会に 組み込むか、検索コンテナーを照会に指定します。現状では、このオプションのい ずれも可能でない場合、この問題の解決策はありません。

#### 全文照会

全文照会には、次の既知の制限があります。

- v 単一文字置換ワイルドカード文字、? は無効です。
- 複数文字置換ワイルドカード文字、\* は有効ですが、ワードの最終文字としての み有効です。フレーズの一部では無効です。また、複数ワイルドカード文字、\* は、AND または AND NOT が照会で使用されている場合は無効です。
- v AND および OR は、別個に使用されている場合は有効ですが、両演算子を同一 照会で使用することはできません。
- v NOT は AND と共に使用される場合のみ有効で、OR の場合は無効です。
- v 括弧文字、( および ) でグループ化された照会式は無効です。

#### リポジトリー・ファイルの **MIME** 型が設定されない

Portal Document Manager (PDM) リポジトリーは、リポジトリーに格納されるファ イル・タイプごとに適切に構成されている必要があります。拡張子が適切に構成さ れていない場合、ファイルは MIME 型 unknown/unknown として表示されます。デ フォルトでは、Microsoft Office のファイル拡張子は構成されません。

<span id="page-21-0"></span>この問題を解決するには、WebSphere Portal Server 文書内のファイル MIME 型の 構成についての説明を参照してください。

#### **SOAP** プロキシー・コネクター

WebSphere Portal Server の制限とコンテンツ統合サーバーの JNDI 情報設定のため に、IBM WebSphere Portal Document Managerコネクターを、SOAP プロキシー・コ ネクターを介して使用するように構成できません。

現状では、この問題の解決策はありません。

### **WebSphere Application Server** での、**Direct EJB** 構成の使用エラ ー

IBM WebSphere Portal Document Manager (PDM) コネクターが Direct EJB 構成を 使用する場合、コンテンツ統合サーバーと PDM コネクター間の通信は、Object Request Broker (ORB) を介して WebSphere Application Server によって処理されま す。

PDM コネクターに行なった一部の呼び出しが、ORB サービスのデフォルトのタイ ムアウト設定よりも長くかかることがあります。これにより、例外が戻されます。

この問題を解決するには、ORB サービスのタイムアウト設定値を増やします。詳細 については、WebSphere Application Server 文書を参照してください。

#### **RepoItem** バージョンのリストが誤っている場合がある

IBM Portal Document Manager コネクターによって戻されるコンテンツ RepoItem バージョンのリストは、コンテンツ・オブジェクトが現行作業バージョン以外のバ ージョンを指定して取得されるか、または現行ログオン・セッション中に、項目の 現行作業バージョン以外のバージョンが取得された場合に、正確でないことがあり ます。

この問題を解決するには、RepoItem を取得する場合にはバージョンを組み込まない でください。また、バージョンを指定して、RepoItems が既に取得されている場合 は、コネクターからログアウトし、再度ログオンして、正しいバージョンのリスト で項目を取得します。

### **WebSphere Portal Server** 許可を変更する許可がなくても、コンテ ンツ項目に割り当てられた許可を表示できる

IBM Portal Document Manager コネクターから戻されたコンテンツ項目の許可を表 示する場合、ログインしたユーザーに WebSphere Portal Server の許可を変更する許 可があるかどうかには関係なく、項目に割り当てられた許可を表示できます。

現状では、この問題の解決策はありません。この情報が機密の場合は、エンド・ユ ーザーに公開しないでください。

#### **OpenText Livelink** コネクター

#### **OpenText Livelink** を使用すると、照会が予期せずに停止する

照会によって戻された結果セットに、Livelink の作業項目に以前に付加されたコン テンツ項目が含まれている場合、照会が次のエラーで予期せずに終了します。

<span id="page-22-0"></span>InvalidQueryException COEN0155E : Invalid query expression encountered.

このエラーは OpenText Livelink 9.2 で発生しますが、OpenText Livelink 9.5 では発 生しません。

この問題を解決するには、OpenText Livelink 9.2 についての、2005 年 9 月の月次 パッチをインストールします。

### 多くの結果を戻す照会が、ファイアウォール・タイムアウトを超過し たために、失敗する

照会が多くの結果を戻す場合、失敗することがあります。この問題は、OpenText Livelink 9.2 の検索ファイアウォール制限のために発生します。

この問題を解決するには、以下のようにします。

- 1. 「OpenText Livelink 管理」ページで、「システム・ボリュームのブラウズ」を クリックして「Livelink システム」ページにアクセスします。
- 2. preprocess\_prefix データ・ソース・フォルダー・リンクをクリックします。エン タープライズ索引の場合、エンタープライズ・データ・ソース・フォルダーをク リックします。
- 3. 各検索エンジンの「関数」アイコンをクリックして、「停止」をクリックしま す。
- 4. 検索エンジンの「関数」アイコンをクリックし、「情報」をクリックして、「詳 細設定」をクリックします。
- 5. 「ファイアウォール」フィールドにより大きな数値を入力して、検索ファイアウ ォール・タイムアウト値を増やします。
- 6. 「更新」をクリックします。
- 7. 検索エンジンの「関数」アイコンをクリックして、「開始」をクリックします。

### リレーショナル・データベース管理システム・コネクター

### ユニコード・クリデンシャルで **RDBMS** リポジトリーにログオンで きない

ユーザー名またはパスワードにユニコード文字が含まれている場合、RDBMS リポ ジトリーにログオンできません。ログオンすると、LogonException エラーが戻され ます。次のエラーが表示される場合もあります: com.ibm.db2.jcc.b.SqlException: Unicode string can't convert to Ebcdic string。この問題は、ユニコード文字を サポートしない JDBC ドライバーを使用する場合にのみ発生します。

この問題を解決するには、ユーザー名およびパスワードからすべてのユニコード文 字を除去します。

### <span id="page-23-0"></span>**Stellent** コネクター

#### コンテンツ項目のバージョン情報が逆順にソートされる

コンテンツ項目のバージョン情報が、Stellent コネクターによって逆順にソートされ ます。例えば、6 つのバージョンのコンテンツ項目がある場合、バージョン情報は バージョン 6、バージョン 5、バージョン 4、バージョン 3、バージョン 2、およ びバージョン 1 の順にソートされます。

現状では、この問題の解決策はありません。

# **WebSphere Information Integrator Content Edition** ラッパー

### **LIKE** 演算子を含む照会

LIKE 演算子を使用する照会が、次のエラー・メッセージで失敗する場合がありま す。

SQL0901N The SQL statement failed because of a non-severe system error. Subsequent SQL statements can be processed. (Reason "Invalid data type".) SQLSTATE=58004

データ・マップを使用する場合に、この問題を解決するには、サポートされる演算 子のリストから LIKE を選択解除します。

#### **Lotus Notes** コネクターの照会

Lotus Notes コネクターの照会では、項目クラスの検索をサポートしませんが、検索 コンテナーは必要です。ただし、ラッパーには、データ・マップ、項目クラス、ま たはこの両方が指定されている必要があります。また、Lotus Notes コネクターは、 述部のない照会はサポートしません。MAX\_RESULTS カスタム関数を使用して述部 のない照会をサポートするようにニックネームが作成された場合でも、述部のない 照会は失敗します。

これらの問題を解決するには、以下のいずれかのアクションを実行します。

- v 照会されるすべてのプロパティーを含むデータ・マップを作成し、DATA\_MAP オプションを使用したニックネームの作成中、または照会を VBR.DATAMAP() カスタム関数を使用して実行時に、ラッパーでデータ・マップを使用します。
- v Lotus Notes コネクターに渡すことのできる照会に述部を常に指定します。

### 多くの行を戻すコンテンツ検索ユーザー定義関数

コンテンツ検索ユーザー定義関数 (UDF) が多くの行を戻すと、エラーが発生する場 合があります。例えば、次の UDF は多くの行を戻し、エラーを発生することがあ ります。

SELECT VBR.GETCONTENTLOOKUP('http://localhost:8080/VeniceBridge/NATIVECONTENT/? URN= ' || VBR\_URN, 'y', 'IICESERVER\_CM') from NICKNAME

この問題を解決するには、UDF の use\_session パラメーターに Y が設定されている ことを確認します。

#### <span id="page-24-0"></span>**VBR.GETCONTENTLOOKUP** 関数がエラーを戻す

VBR.GETCONTENTLOOKUP 関数に指定されたサーバー名パラメーターは、大/小文字を区 別します。

この問題を解決するには、以下のいずれかのアクションを実行します。

- サーバー名が CREATE SERVER ステートメント (大/小文字を区別しない) 中に引用 符で囲まれていない場合、サーバー名パラメーターをすべて大文字に設定しま す。
- v サーバー名が CREATE SERVER ステートメント (大/小文字を区別) 中に引用符で囲 まれている場合、サーバー名パラメーターを、CREATE SERVER ステートメント中 に設定されているのと同じように正確に大文字化します。 DB2 カタログを照会 して、名前を確認します。例えば、次のコマンドを発行します。

SELECT *servername* FROM SYSCAT.SERVERS

#### **IS NULL** 述部と **NULL** 値に代わる空ストリング値

NULL 値を照会すると、NULL ではなく空ストリング値を戻すコネクターがありま す。

現状では、この問題の解決策はありません。

#### ニックネーム作成とセッション・プール

ニックネーム・サーバーがセッション・プールに定義されている場合、WebSphere Application Server バージョン 5.1.1.3 にデプロイされたコンテンツ統合サーバーで ラッパーが使用されると、ニックネームが正常に作成されないことがあります。

この問題を解決するには、call

sqlj.install jar('file:<WS JARS>/ejbportable.jar', 'ejbportable') コマンド を実行します。ここで、<*WS\_JARS>* は ejbportable.jar ファイルをインストールする WebSphere Application Server の lib ディレクトリー (C:/Program Files/WebSphere/AppServer/lib など) です。

### サブスクリプション・イベント・サービス

### 管理ツールからの **JMX** サーバーの **JNDI** 検索

BEA WebLogic Application Server 以外のアプリケーション・サーバー (WebSphere Application Server など) を使用している場合、管理ツールからの JMX サーバーの JNDI 検索でエラーが発生します。

この問題を解決するには、サブスクリプション・イベント・サービスの JMX JNDI 情報の JNDI 名プロパティーにブランク値を設定します。このプロパティーは、 BEA WebLogic Application Server を使用している場合にのみ必要です。他のすべて のアプリケーション・サーバーに関してのプロパティーは、ブランクでなければな りません。

# <span id="page-25-0"></span>サブスクリプション・グループのインポートされたイベント・フィ ルターが不確定な順序で適用される

サブスクリプション・グループの複数のインポートされたイベント・フィルターが 適用される順序は、管理ツールを使用してそのサブスクリプション・グループに設 定された順序と整合していません。各イベント・フィルターは、そのいずれかがイ ベントをリジェクトするまで、またはすべてのフィルターによってイベントが受け 入れられるまで、不確定な順序で使用されます。

現状では、この問題の解決策はありません。

# **WebSphere Application Server 6.x** では、カスタム・アプリケ ーションで **SubscriptionGroup.evaluate API** メソッドを使用す るように構成する必要がある

WebSphere Application Server 6.x では、カスタム・アプリケーションを作成し、 SubscriptionGroup.evaluate コマンドを使用してサブスクリプション・グループを検証 する場合は、いくつかの追加構成が必要です。WebSphere Application Server 6.x で は、J2EE サービス (ネーミング (JNDI 検索) およびメッセージング (JMS) など) を実行するカスタム・アプリケーションが J2EE アプリケーション・クライアント として構成されている必要があります。

カスタム・アプリケーションを J2EE アプリケーション・クライアントとして実行 するには、次の手順で行ないます。

- 1. 実行時に、アプリケーション・モジュール (.ear ファイル) をアセンブルして、 アプリケーション・サーバーにインストールします。
- 2. Windows で、アプリケーション・クライアント・リソース構成ツール (ACRCT) を使用してアプリケーションをデプロイします。
- 3. WebSphere LaunchClient でアプリケーションを開始します。

J2EE アプリケーション・クライアントの詳細については、WebSphere Application Server 6.x インフォメーション・センターを参照してください。

### 統合 **API**

# リモート・クライアントでアプリケーションを実行すると、テキス ト・ファイルが作成される

アプリケーションを統合 API を使用して、WebSphere Application Server に接続さ れたリモート・クライアントで実行すると、テキスト・ファイルが現行ディレクト リーに orbtc.\*.txt という名前で作成され、以下の内容が組み込まれます。

16:44:00.969 com.ibm.rmi.corba.PluginRegistry loadPrereqPluginsGroupThree:268 P=40641:O=0:CT ORBRas[default] org.omg.CORBA.INTERNAL: CONNECTIONINTERCEPTOR\_INVALID\_CLASSNAME vmcid: 0x49421000 minor code: 5B completed: No org.omg.CORBA.INTERNAL: CONNECTIONINTERCEPTOR\_INVALID\_CLASSNAME vmcid: 0x49421000 minor code: 5B completed: No

このファイルは削除できます。このファイルは、製品機能またはロギングには不要 です。

# <span id="page-26-0"></span>セッション・プールから取得したユーザー・オブジェクトでのメソ ッドの起動

セッション・プールから取得したユーザー・オブジェクトでメソッドを起動する と、java.rmi.NoSuchObjectException エラーが発生する場合があります。このエラー は、ユーザー・オブジェクトのセッション・プール MaxCheckoutTimeMs パラメー ターを超過したために、ユーザー・オブジェクトの有効期限が切れた場合に発生し ます。

このユーザー・オブジェクトを再度取得するようにアプリケーションを設計する か、またはこの状態が発生したときに、より適切なメッセージを表示します。

### **Web** クライアント

#### 複数値プロパティーを更新できない

リポジトリー項目の複数値プロパティーは Web クライアントで正しく表示されま すが、Web クライアントを使用して更新することはできません。代わりに統合 API を使用すると、複数値プロパティーを更新できます。

#### 複数のコンテンツ・バージョンが作成される

Web クライアントは、コンテンツのチェックインと更新に別個の呼び出しを行ない ます。コンテンツに対する変更ごとに新規バージョンを自動的に作成するようにリ ポジトリーが構成されている場合、この動作により複数のバージョンが作成されま す。

現状では、この問題の解決策はありません。

### **Web** クライアント構成ファイルでユニコード文字がサポートされ ない

Web クライアント構成ファイル wc-config.xml は、ユニコード文字またはユニコー ド文字エスケープ・シーケンスをサポートしません。 8859\_1 文字セットの文字の みが正しく認識されます。

現状では、この問題の解決策はありません。

### フォーム生成ツールは、サンプル・エントリーも基本ファイル名し か組み込まない

カスタム・フォーム生成で表示されるサンプルの構成エントリーには、生成ファイ ルに使用されるパスは組み込まれていません。構成エントリーのパスは、 webclient/forms ディレクトリーに関して相対でなければなりません。生成ファイル は正しく作成されます。ただし、サンプルの構成エントリーは誤っています。

FormGen プログラムは、サンプル・エントリーの基本ファイル名しか組み込みませ ん。複雑なディレクトリー構造を使用する場合は、そのディレクトリー構造を反映 するようにサンプルを変更する必要があります。

### <span id="page-27-0"></span>**Web** クライアントを使用して表示されるアプリケーション文書内 のイメージをリフレッシュする必要がある場合がある

アプリケーション文書 (Microsoft Word または PowerPoint 文書) を Web クライア ントで表示すると、以前に表示した文書内のイメージが文書に表示される場合があ ります。

この問題を解決するには、プレビュー・フレームを右クリックして「リフレッシ ュ」を選択します。

## **TIME** 型のプロパティー値が予期された時間より **1** 時間違って表 示される場合がある

TIME プロパティーを Web クライアントで表示すると、値が、予期された時間よ り 1 時間違って表示されることがあります。

TIME プロパティーは、時刻値には日付が関連付けされていないので、標準時 (つま り、冬時間) でクライアントの時間帯に変換されます。日付が 5 月から 10 月の間 の DATETIME 型のその他のプロパティーは、夏時間調整を考慮してクライアント の時間帯に変換されます。時間帯は Web クライアントに明示的に表示されないの で、時刻が 1 時間違って表示される場合があります。

現状では、この問題の解決策はありません。

# 使用可能なリポジトリーのサブセットを表示するようなワークスペ ースの構成が機能しない

使用可能なリポジトリーのサブセットのみを表示するようにユーザーのワークスペ ースが構成されていても、ユーザーに使用可能なすべてのリポジトリーが表示さ れ、ユーザーがアクセスできます。

現状では、この問題の解決策はありません。

### **Web** コンポーネント・ポートレット

# ノード管理機能 **Web** コンポーネントから開始されたアクションに より、ポートレット・ウィンドウが正しく表示されない

ポートレットにデプロイされているノード管理機能 Web コンポーネントから「削 除」または「ショートカットの作成」コマンドを発行すると、ポートレット・ウィ ンドウが予期しない方法でリフレッシュします。例えば、「削除」コマンドを発行 すると、削除アクションが行なわれますが、ページがリフレッシュされて、コンテ ンツ統合サーバー Web クライアントのすべてがポートレット・ウィンドウに表示 されます。

この問題を解決するには、以下のいずれかのアクションを実行します。

- クライアント・ブラウザーの「戻る」をクリックして、正しいポートレット表示 に戻ります。
- v 「ショートカットの作成」コマンドの場合は、コンテンツ・リスト Web コンポ ーネントのコンテンツ・リストのルート・ノードからアクションを開始します。

v 「ショートカットの作成」コマンドの場合は、別個のポートレット構成にデプロ イされているナビゲーター Web コンポーネントからアクションを開始します。

### <span id="page-28-0"></span>クライアント・ブラウザーでオープンされたポートレット・ページ

使用するクライアント・ブラウザーによっては、WebSphere Application Server から デプロイされて、クライアント・ブラウザーでオープンされたポートレット・ペー ジにエラーが戻され、リンクが切れていたりイメージが欠落したページが表示され る場合があります。

この問題を解決するには、エラー・メッセージを無視して、ブラウザー・ページを リフレッシュします。

# クライアント・ブラウザーでオープンされたポートレット・ページ に重複したコンポーネントが表示される

使用するクライアント・ブラウザーによっては、ポートレット・ページがクライア ント・ブラウザーでオープンされた場合、コンポーネントが重複して表示されるこ とがあります。この問題は、ポートレット・ページが WebSphere Application Server からデプロイされて、コンテンツ・リストまたはノード管理機能の次にデプロイさ れるナビゲーター・コンポーネントが含まれている場合に発生します。

この問題を解決するには、ブラウザー・ページをリフレッシュして正しいコンテン ツを表示します。

# コンテンツをチェックアウトする場合に、「ノード管理機能 **Web** コンポーネント詳細」ペインが正しく表示されない

Web コンポーネント・ポートレットがインストールされていて、WebSphere Portal Server にデプロイされている場合、ノード管理機能コンポーネント・ポートレット のチェックアウト機能が正しく表示されません。「詳細」ペインを使用してコンテ ンツがチェックアウトされると、ノード管理機能コンポーネント・ポートレット領 域はブランク領域として表示されます。コンテンツ項目のチェックアウトは正常に 完了しますが、ポートレットは正しくリフレッシュされません。

この問題を解決するには、ブラウザー・ページをリフレッシュしてノード管理機能 ポートレットを再表示します。この問題は、コンテンツ統合サーバー Web クライ アントのノード管理機能コンポーネントでは発生しません。

### 「ノード管理機能 **Web** コンポーネント詳細」ペインでコンテンツ を正しくチェックインできない

Web コンポーネント・ポートレットがインストールされていて、WebSphere Portal Server にデプロイされている場合、ノード管理機能コンポーネント・ポートレット のチェックイン機能が正しく動作しません。以前にチェックアウトされたコンテン ツをチェックインするように「詳細」ペインが構成されている場合に、チェックイ ン・オプションを選択してこのオプションをサブミットすると、次のページにペー ジが見つからないという例外が表示されます。

現状では、この問題の解決策はありません。この問題は、コンテンツ統合サーバー Web クライアントのノード管理機能コンポーネントでは発生しません。

# <span id="page-29-0"></span>ビュー・サービス

# **AFP** 文書を **AIX** で **JPEG** に変換すると **WebSphere Application Server** がシャットダウンする

一部の有効な高機能印刷 (AFP™) 文書は、JPEG フォーマットに変換されるとき に、Java メモリー・ダンプ・ファイルが生成され、WebSphere Application Server が シャットダウンされます。この問題は、AIX® 上の WebSphere Application Server バージョン 5.1.1.3 以降にデプロイされたコンテンツ統合サーバーの標準イメージ・ コンバーターによって変換が実行された場合に発生します。

この問題を修正するには、分散 WebSphere Application Server バージョン 5.1.1.3 環 境にビュー・サービスをデプロイして、バージョン 5.1.1.3 フィックスを適用しま す。

あるいは、他のすべての構成の場合、コンテンツ統合サーバーのホストの WebSphere サーバー上の Java 仮想マシン (JVM) JIT コンパイラーを使用不可にし ます。

- 1. WebSphere Application Server 管理ページ (http://localhost:9090/admin など) で、 「サーバー」―>「アプリケーション・サーバー」―> *Server* ―>「プロセス定 義」―> 「**Java**仮想マシン」をクリックします。ここで、*Server* はコンテンツ統 合サーバーです。
- 2. 「**JIT** を使用不可にする」をクリックします。
- 3. 変更内容をマスター構成に保存します。
- 4. WebSphere Application Server を再始動します。

パフォーマンスが懸念される場合は、別のアプリケーション・サーバー上のビュ ー・サービスのホストとなり、コンテンツ統合サーバーにインストールされている コンポーネントのすべてに対して JIT コンパイラーを使用不可にしないで、 前の プロシージャーを使用してアプリケーション・サーバー上のビュー・サービスに対 して JIT コンパイラーを使用不可にします。分散環境へのコンテンツ統合サーバー のコンポーネントのデプロイの詳細については、WebSphere Information Integrator Content Edition インフォメーション・センターを参照してください。

# ビュー・サービスが **UNIX** 環境で正しく動作しない

ビュー・サービスが UNIX 環境で正しく動作しません。

この問題を解決するには、以下のいずれかのアクションを実行します。

• Linux® では、文書内のグラフィックスが赤の X 印で表示される場合、現在使用 している Motif ライブラリーからコンテンツ統合サーバーが使用する Motif ライ ブラリー libXm.so.1 へのシンボリック・リンクを作成します。

例えば、Linux 環境で libXm 3.0.1 ライブラリーを使用する場合、次のコマンド を使用します。

ln -sf /usr/X11R6/lib/libXm.so.3.0.1 /usr/X11R6/lib/libXm.so.1

Linux 環境で別の Motif ライブラリーを使用する場合は、それに応じてサンプ ル・コマンドを変更します。

<span id="page-30-0"></span>v 必須ライブラリーがすべて Linux にインストールされていない場合、コンテンツ を HTML フォーマットに変換しようとすると失敗することがあります。次のよ うなエラーが戻される場合があります。

class com.venetica.vbr.client.ConversionException COEV5040E: An error occurred while converting /IIIce/128ac0cd087e35fb180545acf6b25699/MyDoc.ppt

*<IICE\_HOME>*/htmlconverter ディレクトリーへのパス。ここで、*<IICE\_HOME>* はコンテンツ統合サーバーのインストール・ディレクトリーであり、次のコマン ドを実行して、未解決の従属関係を検出します。

export LD\_LIBRARY\_PATH=\$LD\_LIBRARY\_PATH:<IICE\_HOME>/htmlconverter:/usr/X11R6/lib ldd libsc\_du.so

次に、必要なライブラリーをシステムにインストールして、すべての検出された 従属関係を解決します。

v UNIX では一般的に、X Window を使用して UNIX プラットフォームに接続し、 コンテンツ統合サーバー・サービスを開始して、コンテンツ統合サーバー・アプ リケーションがデプロイされている Web アプリケーションを開始します。例え ば、telnet の代わりに X Window を使用して、RDS サービスおよびアプリケー ション・サーバーを開始します。

### **AIX** 上の **AFP** イメージ

ビュー・サービスで AIX 上の AFP イメージをレンダリングしようとすると、イメ ージが表示されず、ProcessImageException エラーが戻されます。この問題は、 WebSphere Application Server バージョン 6.0.1 が自動デプロイされていた場合には 発生しません。

AIX は、AFP イメージの処理に必要な java.awt ライブラリーを使用できません。

この問題を解決するには、ヘッドレス・オプションを使用可能にしてビュー・サー ビスの J2EE アプリケーション・サーバーを開始する、Java 仮想マシンを開始しま す。

WebSphere Application Server の場合、

- 1. WebSphere Application Server 管理コンソールを開始します。
- 2. 「サーバー」-> 「アプリケーション・サーバー」 -> *<iiceServer>* -> 「プロセ ス定義」-> 「**Java** 仮想マシン」-> 「カスタム・プロパティー」をクリックしま す。ここで、*<iiceServer>* はビュー・サービスがデプロイされているサーバーで す。
- 3. 値が NAME=java.awt.headless VALUE=true の新規プロパティーを追加します。
- 4. 「**OK**」をクリックしてマスター構成を保存します。
- 5. WebSphere Application Server を再始動します。

他のアプリケーション・サーバーの場合、アプリケーション・サーバーの始動スク リプトにヘッドレス・プロパティーを指定します。例えば、サーバーを始動するコ マンドの場合、パスに -Djava.awt.headless=true を追加します。

# <span id="page-31-0"></span>**WebLogic** アプリケーション・サーバーの場合、ビュー・サービ スが **UNIX** コンピューターで正しく動作しない

ビュー・サービスが、WebLogic アプリケーション・サーバーがインストールされた UNIX コンピューターで正しく動作するには、startWebLogic.sh ファイルを変更する 必要があります。

- 1. *<WEBLOGIC\_HOME>*/user\_projects/domains/*<name of domain>*/ ディレクトリー にナビゲートします。ここで、*<WEBLOGIC\_HOME>* は WebLogic アプリケー ション・サーバーのインストール・ディレクトリーであり、*<name of domain>* は WebLogic アプリケーション・サーバーがデプロイされているドメインの名前 です。
- 2. テキスト・エディターで startWebLogic.sh をオープンします。
- 3. *<IICE\_HOME>*/htmlconverter ディレクトリーをパス環境変数に追加します。ここ で、*<IICE\_HOME>* はコンテンツ統合サーバーのインストール・ディレクトリー であり、変更内容を startWebLogic.sh に保存します。例えば、以下のパス環境変 数を使用します。

**AIX** LIBPATH=<*IICE\_HOME>*/htmlconverter:\$LIBPATH

**Solaris** LD\_LIBRARY\_PATH=*<IICE\_HOME>*/htmlconverter:\$LD\_LIBRARY\_PATH

**Linux** LD\_LIBRARY\_PATH=*<IICE\_HOME>*/htmlconverter:\$LD\_LIBRARY\_PATH

# ビューアー・アプレット

#### 複数ページ文書の印刷

複数ページの文書をビューアー・アプレットから印刷すると、予期したように印刷 されない場合があります。例えば、印刷範囲として「すべて」を選択した場合に、 最後のページが印刷されない場合があります。

この問題を解決するには、直接 IP 印刷を使用するように印刷セットアップを変更 するか、または Java 仮想マシン (JVM) のプラグイン・バージョン環境を更新しま す。

## **Mod:ca** ファイルがカスタム・クライアント・アプリケーションで 正しく表示されない

Mod:ca ファイルが、Mod:ca ファイルを表示するカスタム・クライアント・アプリ ケーションで正しく表示されません。オーバーレイは表示されますが、イメージは 表示されません。この問題は、ビューアー・アプレットがコンテンツ統合サーバー Web クライアントで Mod:ca ファイルをレンダリングする場合には発生しません。

現状では、この問題の解決策はありません。

#### モノクロ・イメージの機能拡張

拡張機能は、1 ビットカラー深度のイメージ (モノクロ・イメージ) に対してのみサ ポートされます。他のすべてのイメージについては、拡張ボタンをクリックしても イメージは改善されませんが、拡張ボタンは選択可能なものとして表示されたまま です。

# <span id="page-32-0"></span>印刷イメージ・ファイルが切り捨てされるか不均衡になる

ビューアー・アプレットから JPEG、TIFF、および PNG イメージを印刷すると、 出力が切り捨てられるか不均衡になります。この問題は、拡張アプレット印刷パラ メーターが false に設定されている場合に発生します。

この問題を解決するには、拡張アプレット印刷パラメーターを true に設定します。 拡張アプレット印刷パラメーターが true に設定されている場合、イメージに追加さ れた注釈は印刷されないことに注意してください。

# <span id="page-34-0"></span>ドキュメンテーションの更新

### 新規文書

WebSphere Information Integrator Content Edition バージョン 8.3 用の標準文書の他 に、以下について説明します。

### **WebSphere Information Integrator Content Edition** のアップ グレード

多くの新規機能拡張および新機能が存在するためにアップグレード・インストール ができません。代わりに、前のバージョン上にインストールしないで、バージョン 8.3 を新規ロケーションにインストールし、そのインストール・システムを前のバー ジョンのディレクトリーにコピーするパラレル・インストールを実行します。

### **EJB** コネクターのデプロイ

ここでは、アプリケーション・サーバーへの EJB コネクターのデプロイと、EJB コネクターと通信するためのコンテンツ統合サーバーの構成について説明します。

各コネクターを使用すると、コンテンツ統合サーバーを介して個別のコンテンツ・ リポジトリー・システムにアクセスできます。コネクター・インスタンスのクラ ス・ローダーが、コネクター実装で必要とされる、コネクター実装クラス、アクセ ス・サービス・スタブ、およびサード・パーティーの JAR ファイルにアクセスでき る必要があります。

EJB コネクターを分散環境にデプロイするには、以下の手順で行ないます。

- 1. 以下の説明は、コンテンツ統合サーバーがデプロイされる J2EE アプリケーシ ョン・サーバーに対する EJB デプロイメントの説明の補足です。まず、J2EE アプリケーション・サーバーのデプロイメント説明に従い、コンテンツ統合サ ーバー固有の名前および設定については、以下の説明を参照してください。
- 2. EJB コネクターを稼働するサーバーで、コンテンツ統合サーバー・インストー ル・アプリケーションを開始します。
- 3. 「コネクターのみ」インストール・オプションを選択します。
- 4. コンテンツ統合サーバーのインストール・ディレクトリーを選択します。
- 5. インストールするコネクターを選択します。
- 6. インストールするコネクターによって必要とされる追加構成ステップを完了し ます。
	- a. コネクター・アクセス用の Java ライブラリーを追加します。
	- b. コネクター・アクセス用のネイティブ・ライブラリーを追加します。
- 7. 暗号化されたログオン環境の場合は、Blowfish キー・ファイル BlowfishKey.ser を、サーバーのコンテンツ統合サーバーのインストール・ディレクトリーか ら、EJB コネクターを稼働するコンピューター上のコンテンツ統合サーバーの インストール・ディレクトリーにコピーします。

このファイルがないと、EJB コネクターはログイン・クリデンシャルを暗号化 解除できません。

<span id="page-35-0"></span>8. EJB コネクターをアプリケーション・サーバーにデプロイします。

EJB コネクターは *<IICE\_HOME>*/ejb ディレクトリーにあります。ここで、 *<IICE\_HOME>* はコンテンツ統合サーバー・コネクターのみのインストール・ ディレクトリーです。

- 9. *<IICE\_HOME>*/lib/vbr.jar を、デプロイされたコネクター EJB アプリケーショ ンのクラス・パスに追加します。
- 10. vbr.home をアプリケーション・サーバーの JVM に定義します。変数 vbr.home をコンテンツ統合サーバー・コネクターのみのインストール・ディレクトリー に設定します。
- 11. アプリケーション・サーバーを再始動します。
- 12. コンテンツ統合サーバーを再始動します。
- 13. コンテンツ統合サーバーの管理ツールを開始します。
- 14. 管理ツールを使用して、EJB コネクターを追加します。
- 15. JNDI 情報プロパティー・フィールドのボタンをクリックします。
- 16. 「アプリケーション・サーバー」フィールドの該当するアプリケーション・サ ーバーを選択します。
- 17. **java.naming.provider.url** フィールドの値を、EJB コネクターがデプロイされる アプリケーション・サーバーを参照するように変更します。WebSphere Application Server の場合、値を iiop://*ip\_address*:*bootstrap\_port* に変更します。 ここで、 *ip\_address* はデプロイされた EJB コネクターがアプリケーション・ サーバー上で稼働するコンピューターの IP アドレスです。WebLogic の場合 は、値を t3://*ip\_address*:*bootstrap\_port* に変更します。
- 18. デプロイされた EJB 名が変更されている場合は、それに従って 「**JNDI** 名」 フィールドを変更します。
- 19. 「検索」をクリックして、コンテンツ統合サーバーがアプリケーション・サー バー上の Bean 名を検索できることを確認します。
- 20. 「**OK**」をクリックします。

### **Netscape Directory Server** 用の **LDAP** シングル・サインオンの 構成

Netscape Directory Server 用の LDAP シングル・サインオンを構成するには、以下 の手順で行ないます。

- 1. Netscape Directory Server 6.2.1 をインストールします。
- 2. Netscape Directory Server が稼働していることを確認します。
- 3. Netscape Console を開始します。
- 4. Netscape Directory Server 資料の説明に従って、以下のスキーマ属性を作成しま す。
	- vbrRepoUsername

属性名

vbrRepoUsername
属性 **OID** 1.3.6.1.4.1.19981.3 属性説明 リポジトリー・ユーザー名 構文 OctetString 属性名 vbrRepoPassword 属性 **OID** 1.3.6.1.4.1.19981.4 属性説明 リポジトリーのパスワード 構文 OctetString v vbrRepoOptionalToken 属性名 vbrRepoOptionalToken 属性 **OID** 1.3.6.1.4.1.19981.5 属性説明 リポジトリーへのログインに使用するリポジトリー・オプション・トーク ン 構文 OctetString • vbrSaltValue 属性名 vbrSaltValue 属性 **OID** 1.3.6.1.4.1.19981.7 属性説明 SaltValue 構文 OctetString 5. Netscape Directory Server 資料の説明に従って、以下のスキーマ・オブジェク ト・クラスを作成します。 • vbrVenetica 名前 vbrVenetica 親 top **OID** 1.3.6.1.4.1.19981.1

#### 必須属性

cn

• vbrRepositoryCredential

#### 名前

vbrRepositoryCredential

親 vbrVenetica

## **OID**

1.3.6.1.4.1.19981.6

#### 必須属性

vbrRepoUsername, vbrRepoPassword

#### 許可属性

vbrRepoOptionalToken

• vbrUserSalt

## 名前

vbrUserSalt

親 vbrVenetica

#### **OID**

1.3.6.1.4.1.19981.8

必須属性

vbrSaltValue

- 6. ディレクトリー・サーバーの説明に従って、各ユーザーに適切なセキュリティー を構成します。各ユーザーには、ユーザー・オブジェクト・レベルでのオブジェ クト作成のアクセス権が必要です。
- 7. 標準のコンテンツ統合サーバー情報に従って、Web クライアントとシングル・ サインオンを構成します。

## コネクターの照会結果のソート・メソッド

結果をソートする列が照会に含まれている場合、コネクターは、コンテンツ統合サ ーバーのソート・メソッドまたはリポジトリーのネイティブ・ソート・メソッドを 使用して結果をソートします。次の表に、各コネクターが照会結果をソートする方 法を示します。

| コネクター                            | ソート・メソッド    |
|----------------------------------|-------------|
| Documentum                       | ネイティブ       |
| FileNet BPM                      | コンテンツ統合サーバー |
| FileNet CS                       | ネイティブ       |
| FileNet IS                       | ネイティブ       |
| FileNet イメージ・サービス・リソース・ア<br>ダプター | コンテンツ統合サーバー |
| FileNet P8 Content Manager       | ネイティブ       |
| Hummingbird DM                   | ネイティブ       |
| IBM DB2 Content Manager          | ネイティブ       |

表 *1.* コネクターの照会結果のソート・メソッド

| コネクター                                 | ソート・メソッド                                             |
|---------------------------------------|------------------------------------------------------|
| IBM DB2 Content Manager OnDemand      | ネイティブ                                                |
| IBM Lotus Domino Document Manager     | コンテンツ統合サーバー                                          |
| <b>IBM</b> Lotus Notes                | コンテンツ統合サーバー                                          |
| IBM Lotus Notes 2.0                   | コンテンツ統合サーバー                                          |
| IBM WebSphere MQ Workflow             | コンテンツ統合サーバー                                          |
| IBM WebSphere Portal Document Manager | ネイティブ                                                |
| Microsoft NTFS                        | コンテンツ統合サーバー                                          |
| OpenText Livelink                     | コンテンツ統合サーバー                                          |
| リレーショナル・データベース管理システム                  | ネイティブ                                                |
| <b>Stellent</b>                       | ネイティブ                                                |
| Interwoven TeamSite                   | 適用されません。(Interwoven Teamsite コネ<br>クターは照会をサポートしません。) |
| ファイル・システム                             | 適用されません。(ファイル・システム・コネ<br>クターは照会をサポートしません。)           |

表 *1.* コネクターの照会結果のソート・メソッド *(*続き*)*

コネクターがネイティブ・ソートを使用する場合、コンテンツ統合サーバーの統合 API に用意されている ResultSet.sort(int colnum) メソッドを使用して、ネイテ ィブ・ソートをオーバーライドできます。ただし、コネクターがコンテンツ統合サ ーバーのソートを使用する場合は、ソート・メソッドをネイティブ・ソートに変更 することはできません。

# **IBM Portal Document Manager** コネクターがレンディションを 取得する方法

現在サポートされている他のコネクターとは異なり、PDM コネクター・レンディシ ョンの取得は、レンディションのコンテンツ型に依存します。

| コンテンツ型     | 取得できるレンディション型 |
|------------|---------------|
| <b>DOC</b> | doc, ort      |
| <b>OPE</b> | ope, prz      |
| <b>ORT</b> | doc, ort      |
| <b>OSS</b> | oss, xls      |
| <b>PRZ</b> | ope, prz      |
| <b>XLS</b> | oss, xls      |

表 *2. IBM PDM* コネクター・レンディションの取得

# ビューアー・アプレットの機能拡張

## カスタム **GetNative** コンテンツ・サーブレットの作成

カスタム GetNative コンテンツ・サーブレットを作成するには、次の手順で行ない ます。

- 1. コンテンツ統合サーバーの API 文書、 com.venetica.vbr.viewer.serlet.GetNativeContent ファイルを参照してください。この ファイルのソースは、ライセンス交付されています。
- 2. サーブレットの機能を拡張、強化、または制限するために、カスタム GetNativeContent サーブレットを作成します。現行の GetNativeContent.java フ ァイルは *<IICE\_HOME>*/docs/examples/java/webapp/viewerBean/example にありま す。ここで、*<IICE\_HOME>* はコンテンツ統合サーバーのインストール・ディレ クトリーです。このファイルをガイドとして使用できます。
- 3. カスタム GetNativeContent サーブレット・コード・ファイルを *<IICE\_HOME>*/docs/examples/java/webapp/viewerBean/example ディレクトリーに 追加します。
- 4. *<IICE\_HOME>*/docs/examples/java/webapp/ viewerBean/customViewerBean/WEB-INF ディレクトリー内の web.xml ファイル をカスタム・サーブレット (CustomGetNativeServlet) で変更します。

```
servlet-name:CustomGetNativeContent
servlet-class:webapp.viewerBean.example.CustomGetNativeContent
servlet-name:CustomGetNativeContent
url-pattern:/CustomGetNativeContent
```
5. vbr\_viewer\_applet.jar ファイルをデジタル署名します。

このステップは、ロードするためのセキュリティー権限のアプレットへの付与、 ファイル・システムの操作、および印刷のために必要です。

- 6. 次のガイドラインを使用して、vbr\_viewer.war ファイルを再パッケージします。 Ant などのビルド・ツールを使用すると、処理を自動化できます。
	- a. *<IICE\_HOME>*¥docs¥examples¥java¥webapp¥viewerBean¥example ディレクトリ ー内のすべての Java ファイルをコンパイルします。
	- b. 必要なカスタム・クラスまたはプロパティー・ファイルをすべて vbr viewer applet.jar ファイルに組み込みます。
	- c. vbr\_viewer\_applet.jar ファイルを署名します。
	- d. custom\_GNC\_servlet.jar ファイルをビルドします。これらのクラスは、 *<IICE\_HOME>*¥docs¥examples¥java¥webapp¥viewerBean¥example ディレクトリ ーにあります。
	- e. 新規のビューアー・サーブレット vbr viewer.war ファイルをビルドします。 新規の vbr viewer.war ファイルには、customViewerBean ディレクトリー、 vbr\_viewer\_applet.jar ファイル、および vbr.jar ファイル内のすべてを組み込 む必要があります。
- 7. 新規の vbr\_viewer.war ファイルをアプリケーション・サーバーにデプロイしま す。

カスタム GetNative コンテンツ・サーブレットをテストするには、次の手順で行な います。

- 1. http://*<SERVER\_NAME:PORT>*/vbr\_viewer/index.html のビューアー Web アプリケ ーションにアクセスします。
- 2. baseServletURL アプレット・パラメーターを、アプリケーション・サーバーの正 しいホスト名とポート番号に更新します。

3. nativeContentServletURL アプレット・パラメーターを更新して、その値に新規の CustomGetNativeContent サーブレットの名前を設定します。

Native Content Servlet URL: CustomGetNativeContent

4. 「サブミット」をクリックして、サーブレットをロードします。

## ビューアー・アプレットのカスタマイズ

ビューアー・アプレットをカスタマイズするには、以下の手順で行ないます。

- 1. 拡張 API クラスの ViewerImage 、ViewerMessage、Viewer、および ViewerApplet については、Javadoc 資料を参照してください。
- 2. ビューアーの機能を拡張するためのカスタム・ビューアー・クラスを作成しま す。
- 3. カスタム・ビューアー・クラスを *<IICE\_HOME>*¥docs¥examples¥java¥webapp¥viewerBean¥example ディレクトリー に追加します。ここで、*<IICE\_HOME>* はコンテンツ統合サーバーのインストー ル・ディレクトリーです。
- 4. コード変更内容が格納された vbr\_viewer\_applet.jar ファイルをデジタル署名しま す。

このステップは、ロードするためのセキュリティー権限のアプレットへの付与、 ファイル・システムの操作、および印刷のために必要です。

- 5. 次のガイドラインを使用して、vbr\_viewer.war ファイルを再パッケージします。 Ant などのビルド・ツールを使用すると、処理を自動化できます。
	- a. *<IICE\_HOME>*¥docs¥examples¥java¥webapp¥viewerBean¥example ディレクトリ ー内のすべての Java ファイルをコンパイルします。
	- b. 必要なカスタム・クラスまたはプロパティー・ファイルをすべて vbr\_viewer\_applet.jar ファイルに組み込みます。
	- c. vbr\_viewer\_applet.jar ファイルを署名します。
	- d. custom\_GNC\_servlet.jar ファイルをビルドします。これらのクラスは、 *<IICE\_HOME>*¥docs¥examples¥java¥webapp¥viewerBean¥example ディレクトリ ーにあります。
	- e. 新規のビューアー・サーブレット vbr\_viewer.war ファイルをビルドします。 新規の vbr viewer.war ファイルには、customViewerBean ディレクトリー、 vbr viewer applet.jar ファイル、および vbr.jar ファイル内のすべてを組み込 む必要があります。
- 6. 新規の vbr viewer.war ファイルをアプリケーション・サーバーにデプロイしま す。

## **Web** クライアント・フォームのカスタム **JSP** タグの概要

Web クライアント・カスタム・フォームは、JavaBeans™ コンポーネント・アーキ テクチャーに基づく Java コードと JSP テンプレートの組み合わせによって実装さ れます。

一般的に、Bean は、カスタム JSP タグを使用してテンプレートの内側からアクセ スされます。テンプレートは、コンテンツ統合サーバーのために作成された、標準 JSTL タグ、サード・パーティーの JSP タグ、およびカスタム JSP タグを組み合わ せて使用します。

### **Web** クライアント・フォームのカスタム **JSP** タグの構成

カスタム JSP タグを使用するために、ユーザーの Web アプリケーションを、JSP タグ・ライブラリーと連動するように構成します。

カスタム JSP タグ・ライブラリーは、Java Server Pages Specification バージョン 1.2 以降をサポートするサーブレット・コンテナーを必要とします。さらに、特定の タグは直接コンポーネントを処理し、Web コンポーネント・アプリケーションでの み使用できます。

Web アプリケーションがカスタム JSP タグ・ライブラリーを使用できるように構 成するには、次のようにします。

- 1. タグ・ライブラリー記述子ファイルを、ユーザーの Web アプリケーションの /WEB-INF サブディレクトリーにコピーします。
- 2. ワークスペース・コンポーネント JAR ファイル (vbr\_wc.jar) を、 *<IICE\_HOME>*/opt ディレクトリー (*<IICE\_HOME>* はコンテンツ統合サーバー のインストール・ディレクトリー) から Web アプリケーションの /WEB-INF/lib サブディレクトリーにコピーします。
- 3. エレメントを、/WEB-INF/web.xml の中のユーザーの Web アプリケーションデ プロイメント記述子の中に追加します。

```
<taglib>
    <taglib-uri>/WEB-INF/wcf.tld</taglib-uri>
    <taglib-location/WEB-INF/wcf.tld</taglib-location>
</taglib>
```
JSP ページでカスタム JSP タグ・ライブラリーからタグを使用するには、それぞれ の JSP ページの一番上に次のディレクティブを追加します。

<%@ taglib uri="/WEB-INF/*wcf*.tld" prefix="wcf" %>

ここで、*wcf* は、カスタム JSP ライブラリーのタグを使用するための、タグ名接 頭部です。この値は、使用するどのタグの接頭部にも変更できます。

## **Web** クライアント・フォームのカスタム **JSP** タグの参照

以下のトピックでは、Web クライアント・フォームのコンテンツ統合サーバーのカ スタム JSP タグについて説明します。

組み込み**:** 検索または表示フォームを現行ページに組み込みます。

タグ・クラス*:* com.venetica.vbr.wc.wcf.tags.Include

#### タグ本体*:* jsp

属性*:*

表 *3.* 組み込みの属性

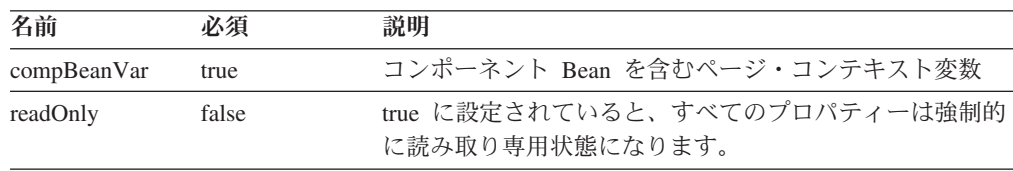

表 *3.* 組み込みの属性 *(*続き*)*

| 名前      | 必須    | 説明                                                                   |
|---------|-------|----------------------------------------------------------------------|
| type    | false | 組み込まれるフォームの型 (デフォルト値は display)。検<br>索に設定する場合、フォーム属性を設定する必要がありま<br>す。 |
| form    | false | 組み込まれる特定の検索フォームの名前                                                   |
| default | false | 表示フォームが見つからないか、検索フォームが定義され<br>ていない場合に表示される、デフォルト・フォームの名前             |

<wcf:include compBeanVar="vbrCompBean" type="display"/>

フォーム**:** 現行フォームに指定されたパラメーターに基づいて、HTML フォーム・ エレメントを出力します。

タグ・クラス*:* com.venetica.vbr.wc.wcf.tags.Form

タグ本体*:* jsp

#### 属性*:*

表 *4.* フォームの属性

| 名前            | 必須    | 説明                                                                              |
|---------------|-------|---------------------------------------------------------------------------------|
| compBeanVar   | false | コンポーネント Bean を含むページ・コンテキスト変数                                                    |
| action        | false | 標準の HTML フォーム・アクション属性。通常、アクシ<br>ョンは、使用するコンポーネント Bean に基づいてカスタ<br>ム・フォームに指定されます。 |
| method        | false | 標準の HTML フォーム・メソッド属性 (デフォルトは<br>post メソッド)。                                     |
| encType       | false | 標準の HTML encType 属性。                                                            |
| acceptCharset | false | 標準の HTML acceptCharset 属性。                                                      |
| onSubmit      | false | 標準の HTML onSubmit 属性。                                                           |
| dataMapName   | false | フォームに基づいたデータ・マップに使用されているデー<br>タ・マップ。データ・マップ・プロパティーを使用する場<br>合は、必須。              |

### サンプル*:*

```
<wcf:form>
  <TR><!-- Property PropertyName(PropertyLabel) -->
     <TD class="MinorHeader"><wcf:label repoProperty="PropertyName" /></TD>
     <TD align="left">
         <wcf:value repoProperty="PropertyName" />
     </TD></TR></wcf:form>
```
ラベル**:** 指定されたプロパティーのラベルを出力します。このタグは、API プロパ ティーをサポートしません。

タグ・クラス*:* com.venetica.vbr.wc.wcf.tags.Label

## タグ本体*:* jsp

## 属性*:*

表 *5.* ラベルの属性

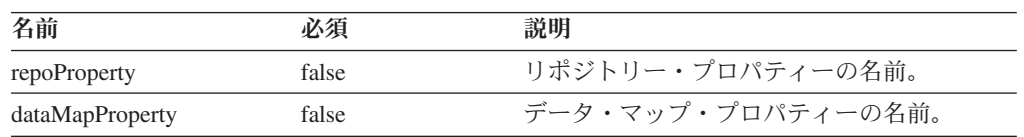

## サンプル*:*

<wcf:label repoProperty="PropertyName"/>

値**:** 指定されたプロパティーの値を出力します。

タグ・クラス*:* com.venetica.vbr.wc.wcf.tags.Value

### タグ本体*:* jsp

#### 属性*:*

表 *6.* 値の属性

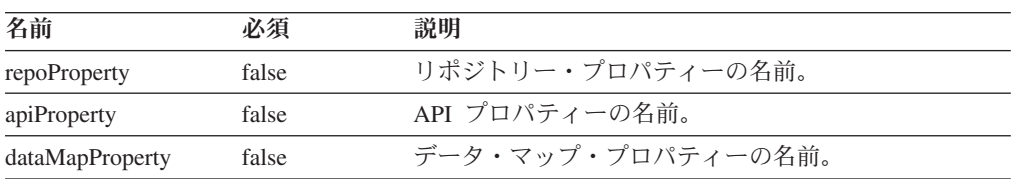

## サンプル*:*

<wcf:value dataMapProperty="DataMapElementName"/>

テキスト**:** 指定されたプロパティーのテキスト型の HTML 入力エレメントを出力 します。

タグ・クラス*:* com.venetica.vbr.wc.wcf.tags.Text

## タグ本体*:* jsp

#### 属性*:*

表 *7.* テキストの属性

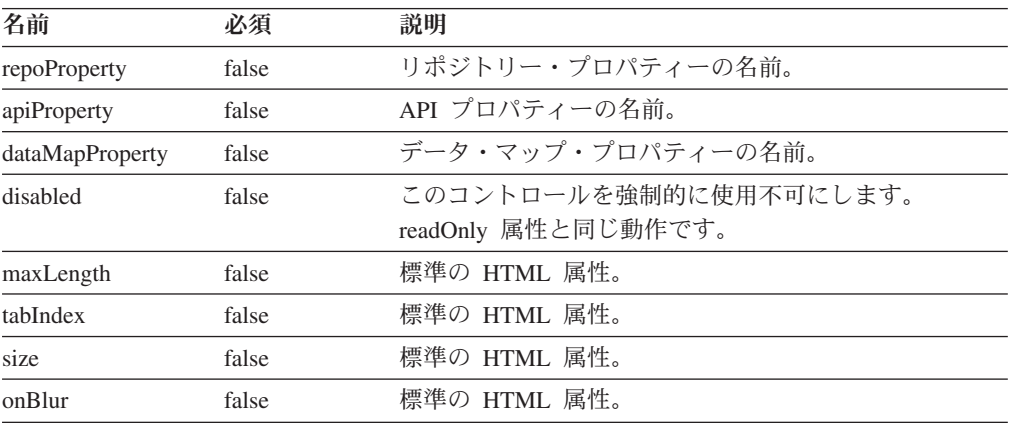

表 *7.* テキストの属性 *(*続き*)*

| 名前       | 必須    | 説明                                                                                                    |
|----------|-------|----------------------------------------------------------------------------------------------------|
| onChange | false | 標準の HTML 属性。                                                                                                  |
| onClick  | false | 標準の HTML 属性。                                                                                                  |
| onFocus  | false | 標準の HTML 属性。                                                                                                  |
| onSelect | false | 標準の HTML 属性。                                                                                                  |
| readOnly | false | 標準の HTML 属性。 disabled および readOnly の両属<br>性は、readOnly 属性として表示されます。                                            |
| operator | false | このタグが検索フォームで使用されると、演算子タグで<br>は、この基準に使用される照会演算子をフォームで指定<br>できます。検索時にこの属性が組み込まれていない場<br>合、デフォルトの演算子は equals です。 |

<wcf:text repoProperty="PropertyName" maxLength="40"/>

**textarea:** 指定されたプロパティーの textarea 型の HTML 入力エレメントを出力 します。

## タグ・クラス*:* com.venetica.vbr.wc.wcf.tags.Textarea

## タグ本体*:* jsp

## 属性*:*

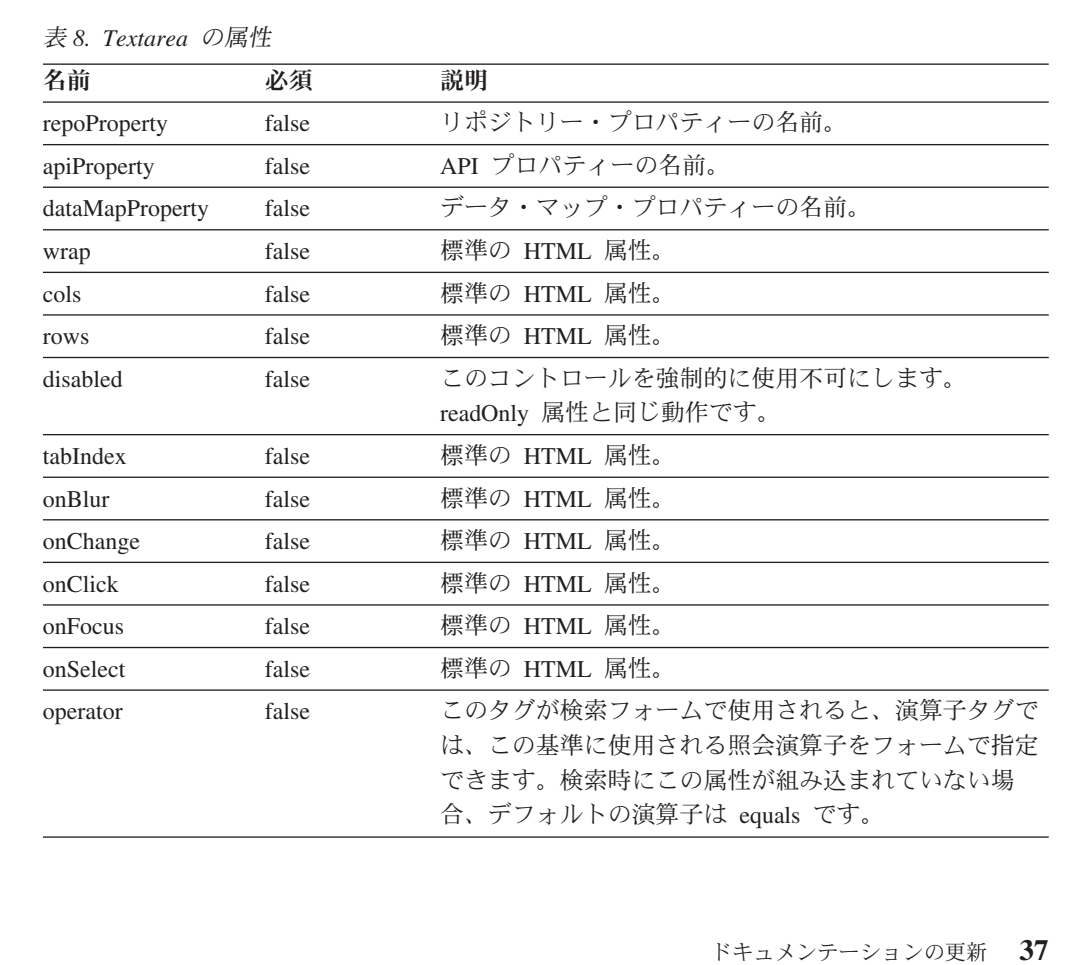

<wcf:textarea repoProperty="PropertyName"/>

<wcf:textarea repoProperty="PropertyName"> Default Value </wcf:textarea>

選択**:** 指定されたプロパティーの HTML 選択エレメントを出力します。指定され たプロパティーの既存の値が、オプションとして存在しない場合は、オプションの リストに追加されます。

タグ・クラス*:* com.venetica.vbr.wc.wcf.tags.Select

#### タグ本体*:* jsp

属性*:*

表 *9.* 選択の属性

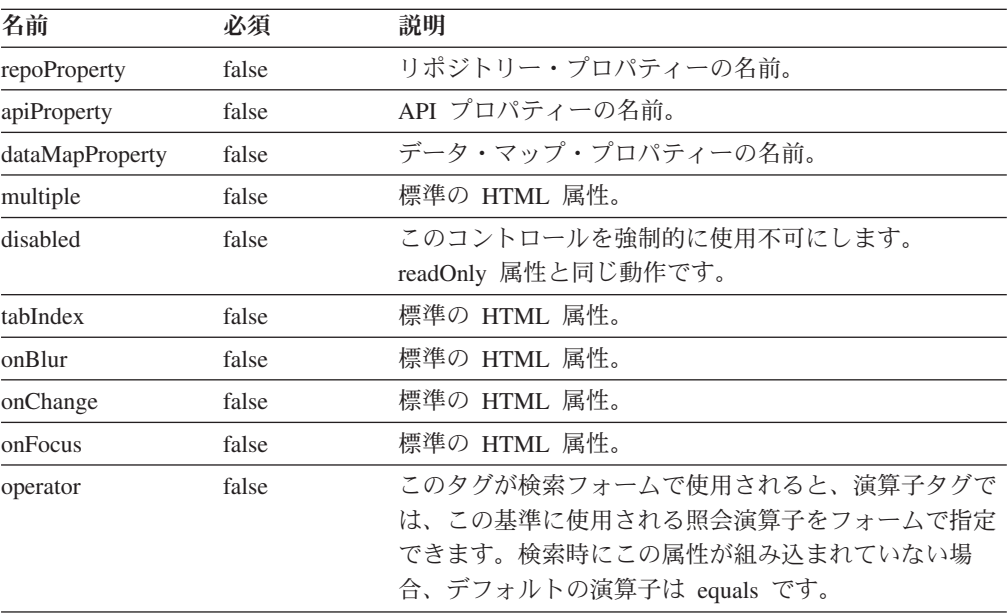

## サンプル*:*

<wcf:select repoProperty="PropertyName" />

```
<wcf:select repoProperty="PropertyName" >
        <wcf:option value="A" selected="true" >Choice A</wcf:option>
       <wcf:option value="B" >Choice B</wcf:option>
       <wcf:option value="C" >Choice C</wcf:option>
</wcf:select>
```
オプション**:** HTML オプション・エレメントを出力します。このタグで、選択タグ の特定のオプションとデフォルト値を設定する方法を指定します。このタグは、 wcf:select タグの一部として使用する必要があります。選択タグで指定されたプロパ ティーに、指定されたいずれかのオプションの値と異なる値がある場合、その値が オプションのリストに追加されます。

タグ・クラス*:* com.venetica.vbr.wc.wcf.tags.Option

## タグ本体*:* jsp

## 属性*:*

表 *10.* オプションの属性

| 名前       | 必須    | 説明                                                                                   |
|----------|-------|--------------------------------------------------------------------------------------|
| value    | true  | このオプションの値。                                                                           |
| selected | false | このオプションが選択済みかどうか。親選択タグの複数<br>属性が true に設定されていない場合、選択済みとして<br>マークされるのは 1 つのオプションのみです。 |

## サンプル*:*

```
<wcf:select repoProperty="PropertyName" >
        <wcf:option value="A" selected="true" >Choice A</wcf:option>
        <wcf:option value="B" >Choice B</wcf:option>
       <wcf:option value="C" >Choice C</wcf:option>
</wcf:select>
```
日時**:** 日時値を更新する HTML を出力します。

タグ・クラス*:* com.venetica.vbr.wc.wcf.tags.Datetime

### タグ本体*:* jsp

#### 属性*:*

表 *11.* 日時の属性

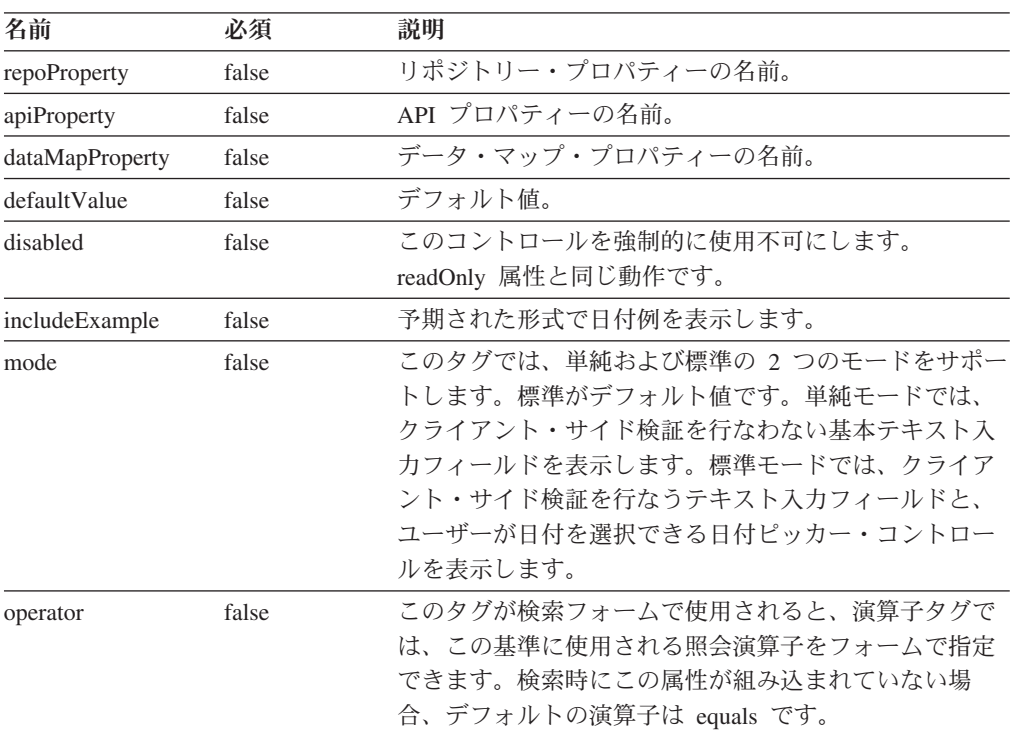

## サンプル*:*

<wcf:datetime repoProperty="PropertyName" includeExample="true" />

時刻**:** 時刻値を更新する HTML を出力します。

## タグ・クラス*:* com.venetica.vbr.wc.wcf.tags.Time

### タグ本体*:* jsp

属性*:*

表 *12.* 時刻の属性

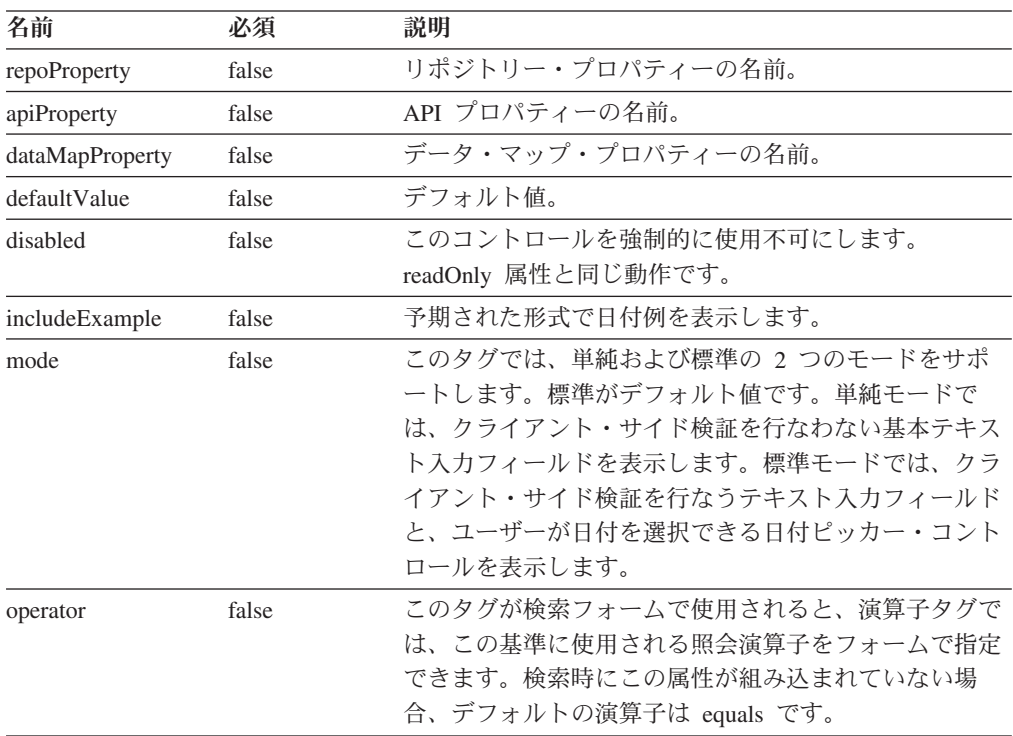

## サンプル*:*

<wcf:time repoProperty="PropertyName" includeExample="true" />

日付**:** 日付値を更新する HTML を出力します。

タグ・クラス*:* com.venetica.vbr.wc.wcf.tags.Date

### タグ本体*:* jsp

### 属性*:*

#### 表 *13.* 日付の属性

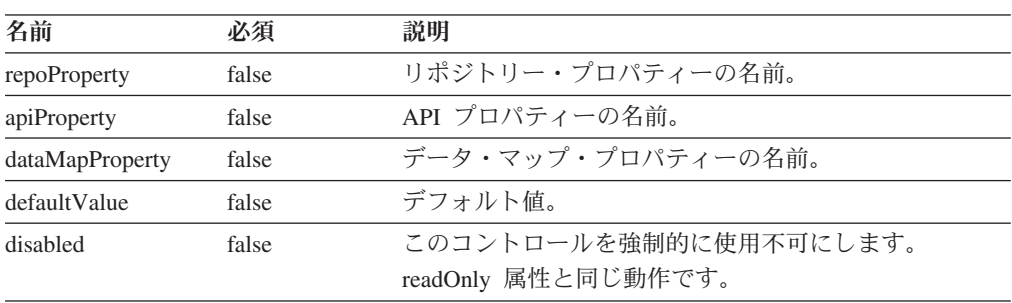

表 *13.* 日付の属性 *(*続き*)*

| 名前             | 必須    | 説明                                                                                                    |
|----------------|-------|----------------------------------------------------------------------------------------------------|
| includeExample | false | 予期された形式で日付例を表示します。                                                                                                    |
| mode           | false | このタグでは、単純および標準の 2 つのモードをサポ<br>ートします。標準がデフォルト値です。単純モードで<br>は、クライアント・サイド検証を行なわない基本テキス<br>ト入カフィールドを表示します。標準モードでは、クラ<br>イアント・サイド検証を行なうテキスト入力フィールド<br>と、ユーザーが日付を選択できる日付ピッカー・コント<br>ロールを表示します。 |
| operator       | false | このタグが検索フォームで使用されると、演算子タグで<br>は、この基準に使用される照会演算子をフォームで指定<br>できます。検索時にこの属性が組み込まれていない場<br>合、デフォルトの演算子は equals です。                                                                            |

<wcf:date repoProperty="PropertyName" includeExample="true" />

チェック・ボックス**:** 指定されたプロパティーの HTML チェック・ボックス・エ レメントを出力します。

タグ・クラス*:* com.venetica.vbr.wc.wcf.tags.Checkbox

タグ本体*:* jsp

属性*:*

表 *14.* チェック・ボックスの属性

| 名前              | 必須    | 説明                                                                                                    |
|-----------------|-------|----------------------------------------------------------------------------------------------------|
| repoProperty    | false | リポジトリー・プロパティーの名前。                                                                                                    |
| apiProperty     | false | API プロパティーの名前。                                                                                                    |
| dataMapProperty | false | データ・マップ・プロパティーの名前。                                                                                                    |
| options         | false | 提示されたチェック・ボックスに使用するオプションの<br>分離されたリスト。ラベルが定義されている場合、この<br>リストのサイズは、ラベル・リストのサイズと一致する<br>必要があります。指定されたプロパティーに、このリス<br>トに含まれていない複数の許可された値がある場合、そ<br>の値は自動的に追加されます。指定されたプロパティー<br>の現行値がこのリストに含まれていない場合、その値は<br>自動的に追加されます。 |
| labels          | false | 提示されたチェック・ボックスに使用するラベルの分離<br>されたリスト。これは、表示にのみ使用されます。選択<br>したチェック・ボックスの戻り値は、オプション・リス<br>トの値が使用されます。                                                                                                    |
| disabled        | false | このコントロールを強制的に使用不可にします。<br>readOnly 属性と同じ動作です。                                                                                                    |
| tabIndex        | false | 標準の HTML 属性。                                                                                                    |
| defaultValue    | false | デフォルト値。                                                                                                    |

表 *14.* チェック・ボックスの属性 *(*続き*)*

| 名前       | 必須    | 説明                                                                                                    |
|----------|-------|----------------------------------------------------------------------------------------------------|
| onBlur   | false | 標準の HTML 属性。                                                                                                  |
| onChange | false | 標準の HTML 属性。                                                                                                  |
| onFocus  | false | 標準の HTML 属性。                                                                                                  |
| onClick  | false | 標準の HTML 属性。                                                                                                  |
| operator | false | このタグが検索フォームで使用されると、演算子タグで<br>は、この基準に使用される照会演算子をフォームで指定<br>できます。検索時にこの属性が組み込まれていない場<br>合、デフォルトの演算子は equals です。 |

<wcf:checkbox repoProperty="PropertyName"/>

<wcf:checkbox repoProperty="PropertyName" options="A;B;C" defaultValue="A"/>

<wcf:checkbox repoProperty="PropertyName" options="A;B;C" defaultValue="A" labels="Choice A;Choice B;Choice C" />

ラジオ**:** 指定されたプロパティーの HTML ラジオ・ボタン・エレメントを出力し ます。

タグ・クラス*:* com.venetica.vbr.wc.wcf.tags.Radio

タグ本体*:* jsp

#### 属性*:*

表 *15.* ラジオの属性

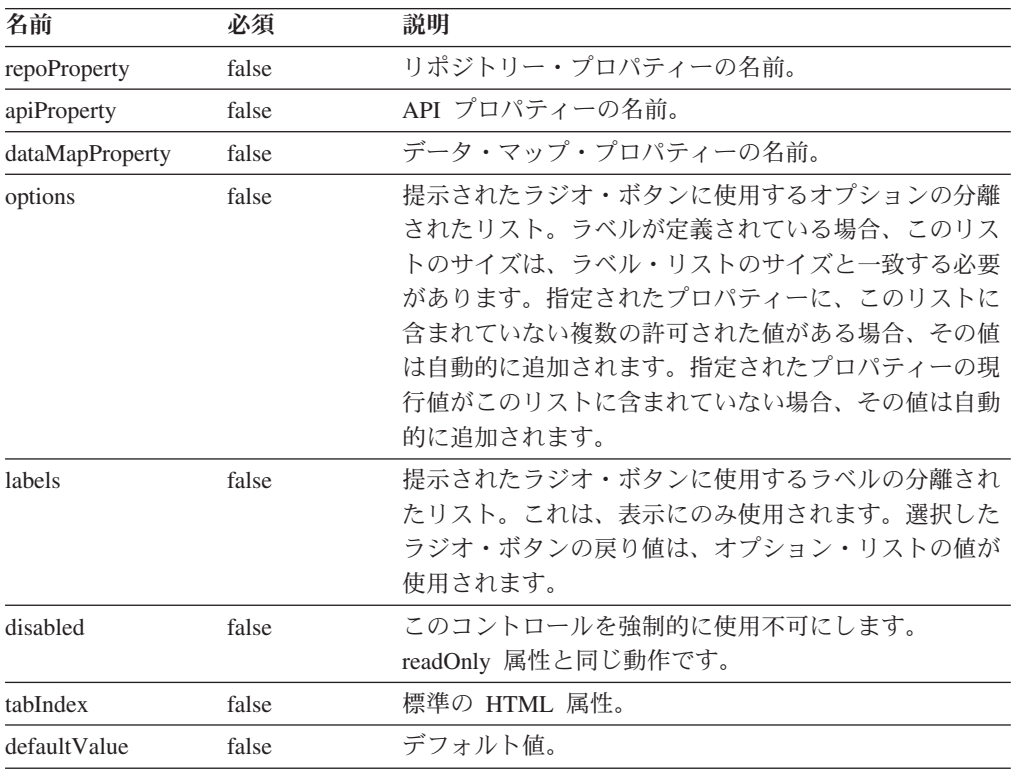

表 *15.* ラジオの属性 *(*続き*)*

| 名前       | 必須    | 説明                                                                                                    |
|----------|-------|----------------------------------------------------------------------------------------------------|
| onBlur   | false | 標準の HTML 属性。                                                                                                  |
| onChange | false | 標準の HTML 属性。                                                                                                  |
| onFocus  | false | 標準の HTML 属性。                                                                                                  |
| onClick  | false | 標準の HTML 属性。                                                                                                  |
| operator | false | このタグが検索フォームで使用されると、演算子タグで<br>は、この基準に使用される照会演算子をフォームで指定<br>できます。検索時にこの属性が組み込まれていない場<br>合、デフォルトの演算子は equals です。 |

<wcf:radio repoProperty="PropertyName"/>

<wcf:radio repoProperty="PropertyName" options="A;B;C" defaultValue="A"/>

<wcf:radio repoProperty="PropertyName" options="A;B;C" defaultValue="A" labels="Choice A;Choice B;Choice C" />

条件**:** 非表示パラメーターを出力します。フォーム作成者が、検索フォームに固定 基準を指定できます。

タグ・クラス*:* com.venetica.vbr.wc.wcf.tags.Where

タグ本体*:* jsp

属性*:*

表 *16.* 条件の属性

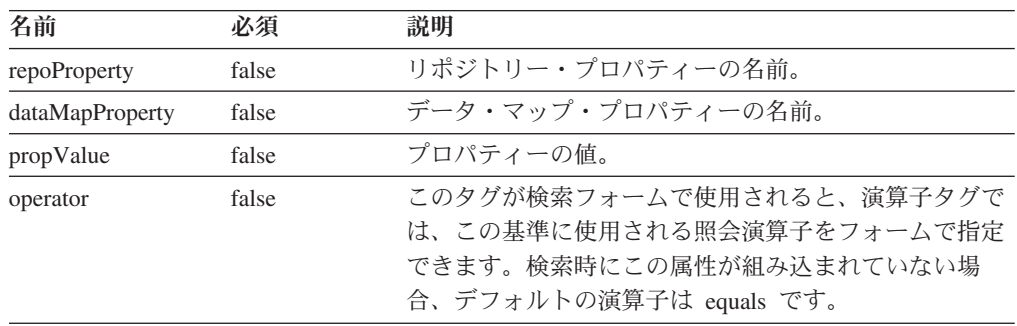

#### サンプル*:*

<wcf:where repoProperty="PropertyName" propValue="SomeValue" operator="="/>

# 文書の修正

以下に、WebSphere Information Integrator Content Edition バージョン 8.3 の文書に 対する修正内容を説明します。

ここでのインフォメーション・センターに対するすべてのナビゲーション参照で は、開始点としてインフォメーション・センターのナビゲーション・ツリーを使用 していることを前提としています。

## 全体的な修正

#### **Javadoc** 文書ロケーション

Javadoc 文書ロケーションは、文書から省略しました。

コンテンツ統合サーバーのアプリケーション・プログラミング・インターフ ェース (API) およびサービス・プロバイダー・インターフェース (SPI) 文 書は、Javadoc 形式で入手できます。

API および SPI 文書にアクセスするには、以下のファイルを Web ブラウ ザーでオープンします。*<IICE\_HOME>* は、コンテンツ統合サーバーのイン ストール・ディレクトリーです。

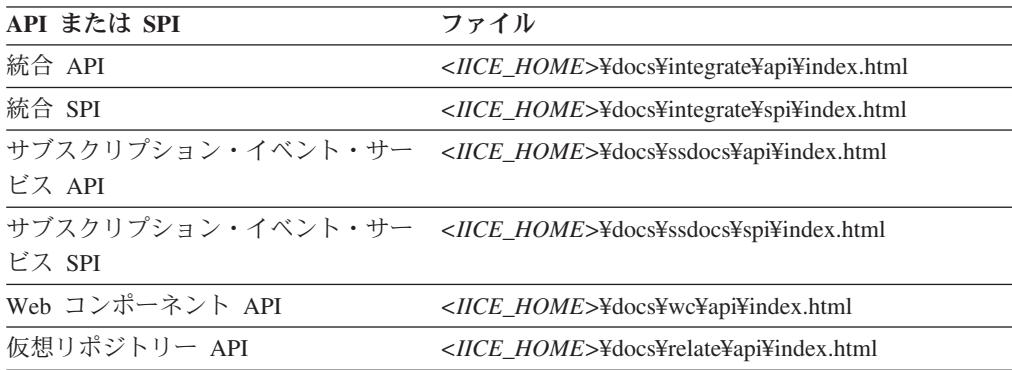

#### **WebSphere Application Server** のサポートされるバージョン

文書全体で、5.1.1 が WebSphere Application Server のサポート・バージョ ンとしてリストされています。実際のサポート・バージョンは 5.1.1.3 で す。

## インストール

トピック・タイトル**:** [リポジトリーの対応コネクターおよび必要なバージョン](http://publib.boulder.ibm.com/infocenter/wsiihelp/v8r3/index.jsp?topic=/com.ibm.websphere.ii.product.ce.doc/installing/iiyviigcconnsup.htm)

#### インフォメーション・センター内のロケーション**:**

「インストール」->「必要なソフトウェアとサポートされるオペレ ーティング・システム」->「リポジトリーの対応コネクターおよび 必要なバージョン」

修正 IBM Content Manager コネクターのリストされているサポート・バ ージョンを以下の情報で置換します。

> IBM DB2 Content Manager 8.2 を使用している場合は、IBM DB2 Information Integrator for Content (以前は Enterprise Information Portal) バージョン 8.2 以降。(IBM DB2 Content Manager 8.3 の場 合は不要。) IBM DB2 Content Manager バージョン 8.2 または 8.3。

修正 IBM Lotus Notes コネクターのリストされているサポート・バージ ョンを以下の情報で置換します。

Lotus Notes client 5.x。Lotus Domino Server 5.0.5

修正 IBM Lotus Notes 6 コネクターのリストされているサポート・バー ジョンを以下の情報で置換します。

Lotus Domino Server 6.x

修正 IBM WebSphere Portal Document Manager コネクターのリストされ ているサポート・バージョンを以下の情報で置換します。

> WebSphere Application Server 5.1.1.3 および WebSphere Portal Server バージョン 5.1.0.1

> WebSphere Application Server 6.0.0.2 および WebSphere Portal Server バージョン 5.1.0.1

修正 FileNet イメージ・サービス・リソース・アダプター・コネクターの リストされているサポート・バージョンを以下の情報で置換しま す。

FileNet Images Services Resource Adapter  $\therefore$   $\therefore$  3.2

修正 OpenText Livelink コネクターのリストされているサポート・バージ ョンを以下の情報で置換します。

OpenText Livelink API バージョン 9.2 または 9.5

トピック・タイトル**:**シングル・サーバーでの **[WebSphere Information Integrator](http://publib.boulder.ibm.com/infocenter/wsiihelp/v8r3/index.jsp?topic=/com.ibm.websphere.ii.product.ce.doc/installing/iiyviigsingsvr.htm) [Content Edition](http://publib.boulder.ibm.com/infocenter/wsiihelp/v8r3/index.jsp?topic=/com.ibm.websphere.ii.product.ce.doc/installing/iiyviigsingsvr.htm)** のインストール

インフォメーション・センター内のロケーション**:**

「インストール」->「シングル・サーバーでの WebSphere Information Integrator Content Edition のインストール」

修正 手順を以下の手順で置換します。

コンテンツ統合サーバーをシングル・サーバーにインストールする には以下のようにします。

1. コマンド行から WebSphere Information Integrator Content Edition のインストール・ウィザードを開始します。

#### **AIX**

root ユーザーとしてログインし、./setupaix を入力しま す。

### **Linux**

root ユーザーとしてログインし、./setupLinux.bin を入力 します。

### **Solaris** オペレーティング環境 **(SPARC)**

root ユーザーとしてログインし、./setupSolaris.bin を入 力します。

## **Solaris** オペレーティング環境 **(Intel® x86)**

root ユーザーとしてログインし、./setupSolarisx86.bin を入力します。

**UNIX (**コンテンツ統合サーバーでサポートされていない **UNIX** オペレーティング・システムの場合**)**

root ユーザーとしてログインし、./setupUnix.sh を入力し ます。

#### **Windows**

管理者としてログインし、setupwin32.exe を入力します。

また、以下のコマンドのいずれかを入力してインストール・ウ ィザードを開始する方法もあります。

#### 標準モード

java -cp setup.jar run

#### 無音モード

java -cp setup.jar run -silent -options response\_file

#### コンソール・モード

java -cp setup.jar run -console

#### 応答ファイル・テンプレート

java -cp setup.jar run -options-template response\_file

#### 応答ファイルに対する記録オプション

java -cp setup.jar run -options-record response file

- 2. インストール・ウィザードの言語を選択します。
- 3. コンテンツ統合サーバーのインストール・タイプとして、「フ ル」を選択します。
- 4. 残りのプロンプトに応答します。
- 5. インストール・サマリーのウィンドウで、お客様の構成を見直 してから、「次へ」をクリックします。
- 6. 「完了」をクリックします。
- 7. Windows にコンテンツ統合サーバーをインストールした場合 は、コンピューターを再始動する必要があります。
- 8. コンテンツ統合サーバーを WebSphere Application Server には デプロイしないという場合は、コンテンツ統合サーバーをご使 用のアプリケーション・サーバーに手動でデプロイしてくださ い。
- 9. データ・ストア・サービスを開始します。
- 10. コンテンツ統合サーバーを開始します。
- 11. 管理ツールを開始します。管理ツールの「オプション」ウィン ドウが表示されます。
- 12. デフォルトの設定を確認します。
	- v インストーラー・プログラムによってコンテンツ統合サーバ ーが WebSphere Application Server にデプロイされるように 選択した場合は、「**OK**」をクリックして、デフォルト設定 を受け入れます。
- コンテンツ統合サーバーを他のアプリケーション・サーバー に手動でデプロイしているときは、デフォルト設定を変更す る必要がある場合があります。
- 13. コネクターの構成を作成します。
- 14. コネクターの文書で説明されている、コネクター固有の追加の インストール手順を実行します。
- 15. コネクターの構成をテストします。管理ツールから、構成した コネクターを右クリックし、ドロップダウン・メニューから 「テスト接続」をクリックします。

トピック・タイトル**: [WebSphere Information Integrator Content Edition](http://publib.boulder.ibm.com/infocenter/wsiihelp/v8r3/index.jsp?topic=/com.ibm.websphere.ii.product.ce.doc/reference/iiyvidcbinscrpt.htm)** スクリプ ト **(bin** [ディレクトリー](http://publib.boulder.ibm.com/infocenter/wsiihelp/v8r3/index.jsp?topic=/com.ibm.websphere.ii.product.ce.doc/reference/iiyvidcbinscrpt.htm)**)**

## インフォメーション・センター内のロケーション**:** 「インストール」->「コンテンツ統合サーバーの配布内容」-> 「WebSphere Information Integrator Content Edition スクリプト (bin ディレクトリー)

修正

upgradeConfig.bat (upgradeConfig.sh) ファイルは、配布内容の一部で はありません。

# デプロイ

トピック・タイトル**: [WebSphere Application Server](http://publib.boulder.ibm.com/infocenter/wsiihelp/v8r3/index.jsp?topic=/com.ibm.websphere.ii.product.ce.doc/configuring/iiyviigcedeploy.htm)** バージョン **5.1.1** 上でのコン [テンツ統合サーバーのデプロイ](http://publib.boulder.ibm.com/infocenter/wsiihelp/v8r3/index.jsp?topic=/com.ibm.websphere.ii.product.ce.doc/configuring/iiyviigcedeploy.htm)

インフォメーション・センター内のロケーション**:**

「デプロイ」->「アプリケーション・サーバー上でのコンテンツ統 合サーバーのデプロイ」->「WebSphere Application Server 上でのコ ンテンツ統合サーバーのデプロイ」->「WebSphere Application Server バージョン 5.1」 -> 「WebSphere Application Server バージョ ン 5.1.1 上でのコンテンツ統合サーバーのデプロイ」

修正 ステップ 4c を以下のステップで置換します。

各トランスポートに使用するホスト名を入力します。

New Alias 1 Host Name: \* Port: 9081 New Alias 2 Host Name: \* Port: 9091 New Alias 3 Host Name: \* Port: 9044 New Alias 4 Host Name: \* Port: 9444

トピック・タイトル**: [WebSphereApplication Server](http://publib.boulder.ibm.com/infocenter/wsiihelp/v8r3/index.jsp?topic=/com.ibm.websphere.ii.product.ce.doc/configuring/iiyviigcedeploy6.htm)** バージョン **6.0.1** へのコンテン [ツ統合サーバーのデプロイ](http://publib.boulder.ibm.com/infocenter/wsiihelp/v8r3/index.jsp?topic=/com.ibm.websphere.ii.product.ce.doc/configuring/iiyviigcedeploy6.htm)

#### インフォメーション・センター内のロケーション**:**

「デプロイ」->「アプリケーション・サーバー上でのコンテンツ統 合サーバーのデプロイ」->「 WebSphere Application Server 上での コンテンツ統合サーバーのデプロイ」->「WebSphere Application Server バージョン 6.0」 -> 「WebSphere Application Server バージョ ン 6.0.1 へのコンテンツ統合サーバーのデプロイ」

修正 ステップ 14f の viii と 14f の ix の間に、次のステップを追加し ます。

> IBM WebSphere Portal Document Manager コネクターがインストー ルされている場合は、すべての無保護 2.x メソッドに正しいレベル の保護が設定されていることを確認してください。「次へ」をクリ ックします。

修正 ステップ 16 の後に、次のステップを追加します。

WebSphere Application Server  $N - \frac{3}{2} \geq 6.0.1$  の WebSphere Information Integrator Content Edition アプリケーションを構成する 手順を完了します。

トピック・タイトル**:** [インフォメーション・センターの開始](http://publib.boulder.ibm.com/infocenter/wsiihelp/v8r3/index.jsp?topic=/com.ibm.websphere.ii.product.ce.doc/administering/iiyviigstartinctr.htm)

### インフォメーション・センター内のロケーション**:**

「デプロイ」->「製品情報およびヘルプのアクセス」->「インフォ メーション・センターの開始」

修正 次のステップを、Windowsの手順、および UNIX、AIX、および Linux の手順の後に追加します。

> Web ブラウザーをオープンして、URL http://localhost:8888/help を入力します。

## トピック・タイトル**:** [コンテンツ統合サーバーを直接モードで実行できるように構](http://publib.boulder.ibm.com/infocenter/wsiihelp/v8r3/index.jsp?topic=/com.ibm.websphere.ii.product.ce.doc/configuring/iiyviigdrctmd.htm) [成する](http://publib.boulder.ibm.com/infocenter/wsiihelp/v8r3/index.jsp?topic=/com.ibm.websphere.ii.product.ce.doc/configuring/iiyviigdrctmd.htm)

インフォメーション・センター内のロケーション**:**

「展開」->「その他の展開オプション」->「コンテンツ統合サーバ ーを直接モードで実行できるように構成する」

#### 修正

コンテンツ統合サーバーを直接モードで使用する場合は、SOAP プ ロキシー・コネクターも使用不可です。

## リポジトリーへのアクセスの構成

トピック・タイトル**: Documentum** [コネクターの構成](http://publib.boulder.ibm.com/infocenter/wsiihelp/v8r3/index.jsp?topic=/com.ibm.websphere.ii.foundation.conn.content.doc/configuring/iiyvacdctmcfg.htm)

- インフォメーション・センター内のロケーション**:** 「リポジトリーへのアクセスの構成」->「Documentum コネクター の概要」->「Documentum コネクターの構成」
- 修正 「始める前に」セクションに次のステートメントを追加します。

UNIX の場合、Documentation Foundation Classes (DFC) をインスト ールするときに、サーバーにコンテンツ統合サーバーをインストー ルしたのと同じユーザーを使用します。

トピック・タイトル**: Documentum** [コネクターのプロパティー](http://publib.boulder.ibm.com/infocenter/wsiihelp/v8r3/index.jsp?topic=/com.ibm.websphere.ii.foundation.conn.content.doc/configuring/iiyvacdctmref.htm)

インフォメーション・センター内のロケーション**:** 「リポジトリーへのアクセスの構成」->「Documentum コネクター の概要」->「Documentum コネクターのプロパティー」

修正 「外部添付プロパティー名」パラメーターと説明を除去します。

トピック・タイトル**: [IBM WebSphere Portal Document Manager](http://publib.boulder.ibm.com/infocenter/wsiihelp/v8r3/index.jsp?topic=/com.ibm.websphere.ii.foundation.conn.content.doc/configuring/iiyvacpdmcfg.htm)** コネクターの構 [成](http://publib.boulder.ibm.com/infocenter/wsiihelp/v8r3/index.jsp?topic=/com.ibm.websphere.ii.foundation.conn.content.doc/configuring/iiyvacpdmcfg.htm)

インフォメーション・センター内のロケーション**:**

「リポジトリーへのアクセスの構成」->「IBM WebSphere Portal Document Manager コネクター」->「IBM WebSphere Portal Document Manager コネクターの構成」

修正 次の前提条件を追加します。

IBM WebSphere Portal Document Manager コネクターを構成し、使 用するには、まず WebSphere Portal Server APAR PK10952 をイン ストールします。

トピック・タイトル**: [IBM WebSphere Portal Document Manager](http://publib.boulder.ibm.com/infocenter/wsiihelp/v8r3/index.jsp?topic=/com.ibm.websphere.ii.foundation.conn.content.doc/configuring/iiyvacpdmref.htm)** コネクターのプ [ロパティー](http://publib.boulder.ibm.com/infocenter/wsiihelp/v8r3/index.jsp?topic=/com.ibm.websphere.ii.foundation.conn.content.doc/configuring/iiyvacpdmref.htm)

インフォメーション・センター内のロケーション**:**

「リポジトリーへのアクセスの構成」->「IBM WebSphere Portal Document Manager コネクター」->「IBM WebSphere Portal Document Manager コネクターのプロパティー」

修正 次のプロパティー記述を追加します。

#### **NodesToCache**

取得する文書数を指定する整数。この数の文書を取得後、IBM WebSphere Portal Document Manager コネクターは自動的にログ オフして、リポジトリーにログオンします。このパラメーター によって、リポジトリーが稼働する Portal Server のメモリー不 足を防止できます。デフォルト値は 2000 です。

修正 プロダクティビティー・コンポーネント文書の変換のプロパティー 記述を置換します。

#### プロダクティビティー・コンポーネント文書の変換

ポータル・プロダクティビティー・コンポーネント文書を変換 するかどうかを示す、Boolean 値。有効な値は、true および false です。

プロダクティビティー・コンポーネント文書は、ネイティブ・ コンテンツの型に応じて、デフォルトの標準形式に変換されま す。RTF (リッチ・テキスト・フォーマット) 文書は、デフォル トで Microsoft Word 形式に変換されます。スプレッドシート文 書は、デフォルトで Microsoft Excel 形式に変換されます。プレ ゼンテーション文書は、デフォルトで Lotus Freelance Graphics® 形式に変換されます。設定された値に関係なく、変換 および変換されない形式の両方が、WebSphere Information Integrator Content Edition API サポートを使用して、レンディシ

ョンできます。また、convert.mimetypes PDM コネクターのカ スタム構成プロパティーを使用して、変換元および変換先の値 をカスタマイズですることもできます。

#### トピック・タイトル**: [OpenText Livelink](http://publib.boulder.ibm.com/infocenter/wsiihelp/v8r3/index.jsp?topic=/com.ibm.websphere.ii.foundation.conn.content.doc/configuring/iiyvacotllov.htm)** コネクター

#### インフォメーション・センター内のロケーション**:**

「リポジトリーへのアクセスの構成」->「OpenText Livelink コネク ター」

修正 次の要件を追加します。

OpenText Livelink コネクターで必要な、OpenText Livelink API jar、lapi.jar は、OpenText Livelink SDK インストールで配布された lapi.jar でなければなりません。

## コンテンツ統合サーバーの構成と管理

#### トピック・タイトル**:** [管理ツールの概要](http://publib.boulder.ibm.com/infocenter/wsiihelp/v8r3/index.jsp?topic=/com.ibm.websphere.ii.federation.ce.doc/administering/iiyva_adst.htm)

インフォメーション・センター内のロケーション**:**

「コンテンツ統合サーバーの構成と管理」->「管理ツール」->「管 理ツールの概要」

修正 次の情報を追加します。

管理ツールは、次のモードで稼働します。

ファイル・オープン・モード

管理ツールは J2EE アプリケーション・サーバーで稼働し、構 成情報をファイル・システムからローカルに取得します。

#### 接続モード

管理ツールは J2EE アプリケーション・サーバーで稼働し、構 成情報を WebSphere Information Integrator Content Edition 構成 サーバーから取得します。

#### 直接モード

管理ツールは J2EE アプリケーション・サーバーなしで稼働 し、構成情報をファイル・システムからローカルに取得しま す。

トピック・タイトル**:** サービス・モニター **Web** [アプリケーションのアクセス](http://publib.boulder.ibm.com/infocenter/wsiihelp/v8r3/index.jsp?topic=/com.ibm.websphere.ii.federation.admin.content.doc/administering/iiyvasysserst.htm)

#### インフォメーション・センター内のロケーション**:**

「コンテンツ統合サーバーの構成と管理」->「システム・サービス の構成とモニター」->「システム・サービスの構成」->「サービ ス・モニター Web アプリケーションのアクセス」

#### 修正 手順を以下の手順で置換します。

サービス・モニターにアクセスするには、次のようにします。

- 1. Web ブラウザーに次の URL を入力します。http://*server name:port number*/services
- 2. 必要に応じて、HTTP ログオン情報を入力します。

3. WebSphere Application Server 以外のアプリケーション・サーバ ーの場合、ユーザー ID とパスワードを入力します。デフォルト では、ユーザー ID は Administrator で、パスワードは Administrator です。

システム・サービス・モニターが Web ブラウザーに表示されま す。

トピック・タイトル**:** [ビューアー・アプレットを独立した](http://publib.boulder.ibm.com/infocenter/wsiihelp/v8r3/index.jsp?topic=/com.ibm.websphere.ii.federation.viewer.content.doc/administering/iiyvavdepws.htm) **Web** アプリケーション として **[WebSphere Application Server](http://publib.boulder.ibm.com/infocenter/wsiihelp/v8r3/index.jsp?topic=/com.ibm.websphere.ii.federation.viewer.content.doc/administering/iiyvavdepws.htm)** に展開

インフォメーション・センター内のロケーション**:**

「コンテンツ統合サーバーの構成と管理」->「クライアントおよび ビューアーの構成」->「文書ビューアー・アプレットの構成」-> 「ビューアー・アプレットの展開」->「ビューアー・アプレットを 独立した Web アプリケーションとして WebSphere Application Server に展開」

修正 ステップ 19 のテキストは誤りです。次のテキストで置換します。

「新規」をクリックして、「名前」フィールドに ISRALibrary と入 力し、vbr\_view\_services.jar と vbr\_access\_services.jar ファイルの絶 対パスを「クラス・パス」フィールドに入力します。

vbr\_view\_services.jar ファイルは *<IICE\_HOME>*¥lib ディレクトリー にあります。ここで、*<IICE\_HOME>* はコンテンツ統合サーバーの インストール・ディレクトリーです。vbr\_access\_services.jar ファイ ルは、次のロケーションにあります。

**WebSphere 5.1.X** バージョン

<WebSphere51\_Home> ¥installedApps¥[ deployed\_server\_name]¥VeniceBridge.ear¥

#### **WebSphere 6.0.X** バージョン

<WebSphere60\_Home>¥profiles¥IICEServer¥ installedApps¥IICEServer¥ VeniceBridge.ear¥

修正 ステップ 4 を以下のステップで置換します。

ブラウズ・ボタンをクリックして、

*<IICE\_HOME>*¥docs¥examples¥java¥webapp¥viewerBean から vbr\_viewer.war を選択します。ここで、*<IICE\_HOME>* はコンテン ツ統合サーバーのインストール・ディレクトリーです。

トピック・タイトル**:** [ビューアー・アプレットを独立した](http://publib.boulder.ibm.com/infocenter/wsiihelp/v8r3/index.jsp?topic=/com.ibm.websphere.ii.federation.viewer.content.doc/administering/iiyvavdepwl.htm) **Web** アプリケーション として **[Weblogic](http://publib.boulder.ibm.com/infocenter/wsiihelp/v8r3/index.jsp?topic=/com.ibm.websphere.ii.federation.viewer.content.doc/administering/iiyvavdepwl.htm)** に展開

#### インフォメーション・センター内のロケーション**:**

「コンテンツ統合サーバーの構成と管理」->「クライアントおよび ビューアーの構成」->「文書ビューアー・アプレットの構成」-> 「ビューアー・アプレットの展開」->「ビューアー・アプレットを 独立した Web アプリケーションとして Weblogic に展開」

修正 ステップ 3 の後に、次のステップを追加します。

「新規 **Web** アプリケーション・モジュールのデプロイ」をクリッ クします。

修正 ステップ 5 を以下のステップで置換します。

「ターゲット・モジュール」をクリックして、「デプロイ」をクリ ックします。

「Deployment Status (展開状況)」フィールドの値が「Available (使 用可能)」で、「Status of Last Action (最終アクションの状況 )」フ ィールドの値が「Success (成功)」の場合、ビューアー・アプレッ トの展開は完了しています。

修正 最終パラグラフを以下のパラグラフで置換します。

ビューアー・アプレットが正しく展開されていることを確認するに は、Web ブラウザーをオープンして、

http://*IICE\_SERVER\_HOST*:7001/vbr\_viewer/index.html にナビゲートし て、テキスト・フィールドに以下の情報を入力して、「サブミッ ト」をクリックします。

- v 基本サーブレット URL: http:// *IICE\_SERVER\_HOST*:7001/vbr\_viewer/
- リポジトリー名
- ユーザー名
- パスワード
- コンテンツ ID

## アプリケーションの開発

#### トピック・タイトル**:** [ポートレット・ファイルのビルド](http://publib.boulder.ibm.com/infocenter/wsiihelp/v8r3/index.jsp?topic=/com.ibm.websphere.ii.foundation.appdev.content.doc/developing/iiyvwpg05a.htm)

## インフォメーション・センター内のロケーション**:**

「アプリケーションの開発」->「Web コンポーネントを使ったクラ イアントとポートレットの開発」->「Web コンポーネントのポート レット・アーキテクチャー」->「ポートレットのデプロイ」 ->「WebSphere ポータルのポートレットのビルド、デプロイ、およ び実行」->「ポートレット・ファイルのビルド」

修正 手順のステップ 6 を以下のステップで置換します。

Windows コマンド・ウィンドウをオープンします。vbr\_portlet.war ファイルを解凍した vbr\_portlet ディレクトリー内をナビゲートしま す。次のコマンドを入力します。

jar cvf ..¥vbr portlet.war ...

修正 ステップ 4d を以下の 2 ステップで置換します。

d. ポートレットが、ポータル・アプリケーションに指定されたシン グル・サインオン・クリデンシャルを使用してはならない場合は、 portlet.xml 内の vbrUseSsoAuthentication プロパティー値を FALSE に変更します。ポートレットでシングル・サインオン・クリデンシ ャルが使用されるのであれば、vbrUseSsoAuthentication プロパティ ー値を TRUE に変更します。これがデフォルト値です。

e. 変更内容を保存し、BlowfishWorkspaceKey.ser ファイルが、コン テンツ統合サーバー Web クライアントでデプロイされたのと同じ ファイルであることを確認します。一般的に、コンテンツ統合サー バーを WebLogic にデプロイした場合、BlowfishWorkspaceKey.ser ファイルを *<IICE\_HOME>*/opt/ ディレクトリー (*<IICE\_HOME>* は コンテンツ統合サーバーのインストール・ディレクトリー) から WEB-INF ディレクトリーにコピーします。

- トピック・タイトル**:** [新規ポータルの作成とポートレットの追加](http://publib.boulder.ibm.com/infocenter/wsiihelp/v8r3/index.jsp?topic=/com.ibm.websphere.ii.foundation.appdev.content.doc/developing/iiyvwpg06b.htm)
	- インフォメーション・センター内のロケーション**:**

「アプリケーションの開発」->「Web コンポーネントを使ったクラ イアントとポートレットの開発」->「Web コンポーネントのポート レット・アーキテクチャー」->「ポートレットのデプロイ」 ->「WebLogic ポータルへのポートレットのデプロイ」->「新規ポー タルの作成とポートレットの追加」

修正 ステップ 4a を以下のステップで置換します。

WEB-INF/web.xml ファイルの内容をポータル・アプリケーションの web.xml ファイルに挿入します。コンテンツ統合 Web クライアン ト・サーバーを参照するように vbrBaseWebComponentsUrl プロパテ ィーを変更して、結合されたファイル内の 2 つの <display-name> タグの 1 つを除去します。

修正 ステップ 4d を以下の 2 ステップで置換します。

d. ポートレットが、ポータル・アプリケーションに指定されたシン グル・サインオン・クリデンシャルを使用してはならない場合は、 portlet.xml 内の vbrUseSsoAuthentication プロパティー値を FALSE に変更します。ポートレットでシングル・サインオン・クリデンシ ャルが使用されるのであれば、vbrUseSsoAuthentication プロパティ ー値を TRUE に変更します。これがデフォルト値です。

e. 変更内容を保存し、BlowfishWorkspaceKey.ser ファイルが、コン テンツ統合サーバー Web クライアントでデプロイされたのと同じ ファイルであることを確認します。一般的に、コンテンツ統合サー バーを WebLogic にデプロイした場合、BlowfishWorkspaceKey.ser ファイルを *<IICE\_HOME>*/opt/ ディレクトリー (*<IICE\_HOME>* は コンテンツ統合サーバーのインストール・ディレクトリー) から WEB-INF/ ディレクトリーにコピーします。

- トピック・タイトル**:** [コンテンツ統合サーバーの](http://publib.boulder.ibm.com/infocenter/wsiihelp/v8r3/index.jsp?topic=/com.ibm.websphere.ii.foundation.appdev.content.doc/developing/iiyvd_url02.htm) **URL** フォーマット
	- インフォメーション・センター内のロケーション**:**

「アプリケーションの開発」->「統合 API を使ったコンテンツへの アクセス」->「URL アドレッシング機能の概要」->「コンテンツ統 合サーバーの URL フォーマット」

修正 3 番目のパラグラフを以下のパラグラフで置換します。

URN を構成するには、次のパターンを使用します。

vbr:/*<Repository ID>*/<Content ID>/<Version>/*<Item Type>*

#### リポジトリー **ID**

リポジトリー・システム ID (人が読むことができ、意味の ある名前) または、リポジトリー永続 ID (変わらないコー  $F$ <sub>)</sub>

#### 項目タイプ

IItemType インターフェースからの項目のタイプは、次のい ずれかです。

- CONTENT
- $\cdot$  FOLDER
- WORK ITEM
- WORK QUEUE

# **WebSphere Information Integrator** を使ったデータとコンテンツ の統合

トピック・タイトル**:** コンテンツ統合サーバーのラッパーの **[WebSphere](http://publib.boulder.ibm.com/infocenter/wsiihelp/v8r3/index.jsp?topic=/com.ibm.websphere.ii.foundation.conn.fw.ciserver.doc/configuring/iiyvaw04.htm) [Application Server](http://publib.boulder.ibm.com/infocenter/wsiihelp/v8r3/index.jsp?topic=/com.ibm.websphere.ii.foundation.conn.fw.ciserver.doc/configuring/iiyvaw04.htm)** へのインストール

インフォメーション・センター内のロケーション**:**

「WebSphere Information Integrator を使ったデータとコンテンツの 統合」->「コンテンツ統合ラッパーのインストール」->「コンテン ツ統合サーバーのラッパーの WebSphere Application Server へのイ ンストール」

修正 最後の行を以下の行で置換します。

call sqlj.remove\_jar('vbr')

トピック・タイトル**:** コンテンツ統合サーバーのラッパーの **[BEA WebLogic](http://publib.boulder.ibm.com/infocenter/wsiihelp/v8r3/index.jsp?topic=/com.ibm.websphere.ii.foundation.conn.fw.ciserver.doc/configuring/iiyvaw05.htm)** へのイ [ンストール](http://publib.boulder.ibm.com/infocenter/wsiihelp/v8r3/index.jsp?topic=/com.ibm.websphere.ii.foundation.conn.fw.ciserver.doc/configuring/iiyvaw05.htm)

インフォメーション・センター内のロケーション**:**

「WebSphere Information Integrator を使ったデータとコンテンツの 統合」->「コンテンツ統合ラッパーのインストール」->「コンテン ツ統合サーバーのラッパーの BEA WebLogic へのインストール」

修正 最後の行を以下の行で置換します。

call sqlj.remove\_jar('weblogic')

トピック・タイトル**:** [コンテンツ検索カスタム関数](http://publib.boulder.ibm.com/infocenter/wsiihelp/v8r3/index.jsp?topic=/com.ibm.websphere.ii.foundation.conn.fw.ciserver.doc/configuring/iiyvaw27.htm)

インフォメーション・センター内のロケーション**:**

「WebSphere Information Integrator を使ったデータとコンテンツの 統合」->「フェデレーテッド照会処理」->「コンテンツ検索カスタ ム関数」

- 修正 getContent 関数の 3 番目の例を除去します。getContent 関数の 2 番目の例と getContentLookup 関数の単一の例では、疑問符 (?) シ ンボルの後に URN を使用する必要があります。
	- v getContent 関数の 2 番目の例

SELECT VBR\_NAME, vbr.getContent('http://localhost:9081/ VeniceBridge/ATIVECONTENT/?URN=' || VBR\_URN, 'Y', 'mschenk', 'password', C:¥temp¥iicdudf.log', 'DEBUG', 'rmi://localhost:1250/SSOServer') ROM nickname1 where ...

v getContentLookup 関数の例

SELECT VBR NAME, vbr.getContentLookup 'http://localhost:9081/VeniceBridge/NATIVECONTENT/ ?URN=' || VBR\_URN, 'Y', 'myServer') FROM mySchema.nickname1 where ...

トピック・タイトル**: [WebSphere Application Server Version 5.x](http://publib.boulder.ibm.com/infocenter/wsiihelp/v8r3/index.jsp?topic=/com.ibm.websphere.ii.foundation.conn.fw.ciserver.doc/migrating/iiyvawmig02.htm)** でのコンテンツ統 合ラッパーのマイグレーション

インフォメーション・センター内のロケーション**:**

「WebSphere Information Integrator を使ったデータとコンテンツの 統合」->「DB2 WebSphere Information Integrator Content Edition バ ージョン 8.2 から WebSphere Information Integrator Content Edition バージョン 8.3 へのコンテンツ統合ラッパーのマイグレーション」 ->「WebSphere Application Server バージョン 5.x 上のコンテンツ 統合ラッパーのマイグレーション」

修正 ステップ 2 の、call sqlj.remove jar('vbr view services', 'vbr view services'); を call sqlj.remove jar('vbr view services'); で置換します。

# 特記事項

本書は米国 IBM が提供する製品およびサービスについて作成したものであり、本 書に記載の製品、サービス、または機能が日本においては提供されていない場合が あります。日本で利用可能な製品、サービス、および機能については、日本 IBM の営業担当員にお尋ねください。本書で IBM 製品、プログラム、またはサービス に言及していても、その IBM 製品、プログラム、またはサービスのみが使用可能 であることを意味するものではありません。これらに代えて、IBM の知的所有権を 侵害することのない、機能的に同等の製品、プログラム、またはサービスを使用す ることができます。ただし、IBM 以外の製品とプログラムの操作またはサービスの 評価および検証は、お客様の責任で行っていただきます。

IBM は、本書に記載されている内容に関して特許権 (特許出願中のものを含む) を 保有している場合があります。本書の提供は、お客様にこれらの特許権について実 施権を許諾することを意味するものではありません。実施権についてのお問い合わ せは、書面にて下記宛先にお送りください。

〒106-0032 東京都港区六本木 3-2-31 IBM World Trade Asia Corporation Licensing

以下の保証は、国または地域の法律に沿わない場合は、適用されません。 IBM お よびその直接または間接の子会社は、本書を特定物として現存するままの状態で提 供し、商品性の保証、特定目的適合性の保証および法律上の瑕疵担保責任を含むす べての明示もしくは黙示の保証責任を負わないものとします。国または地域によっ ては、法律の強行規定により、保証責任の制限が禁じられる場合、強行規定の制限 を受けるものとします。

この情報には、技術的に不適切な記述や誤植を含む場合があります。本書は定期的 に見直され、必要な変更は本書の次版に組み込まれます。 IBM は予告なしに、随 時、この文書に記載されている製品またはプログラムに対して、改良または変更を 行うことがあります。

本書において IBM 以外の Web サイトに言及している場合がありますが、便宜のた め記載しただけであり、決してそれらの Web サイトを推奨するものではありませ ん。それらの Web サイトにある資料は、この IBM 製品の資料の一部ではありませ ん。それらの Web サイトは、お客様の責任でご使用ください。

IBM は、お客様が提供するいかなる情報も、お客様に対してなんら義務も負うこと のない、自ら適切と信ずる方法で、使用もしくは配布することができるものとしま す。

本プログラムのライセンス保持者で、(i) 独自に作成したプログラムとその他のプロ グラム (本プログラムを含む) との間での情報交換、および (ii) 交換された情報の 相互利用を可能にすることを目的として、本プログラムに関する情報を必要とする 方は、下記に連絡してください。

IBM Corporation J46A/G4 555 Bailey Avenue San Jose, CA 95141-1003 U.S.A.

本プログラムに関する上記の情報は、適切な使用条件の下で使用することができま すが、有償の場合もあります。

本書で説明されているライセンス・プログラムまたはその他のライセンス資料は、 IBM 所定のプログラム契約の契約条項、IBM プログラムのご使用条件、またはそれ と同等の条項に基づいて、IBM より提供されます。

この文書に含まれるいかなるパフォーマンス・データも、管理環境下で決定された ものです。そのため、他の操作環境で得られた結果は、異なる可能性があります。 一部の測定が、開発レベルのシステムで行われた可能性がありますが、その測定値 が、一般に利用可能なシステムのものと同じである保証はありません。さらに、一 部の測定値が、推定値である可能性があります。実際の結果は、異なる可能性があ ります。お客様は、お客様の特定の環境に適したデータを確かめる必要がありま す。

IBM 以外の製品に関する情報は、その製品の供給者、出版物、もしくはその他の公 に利用可能なソースから入手したものです。 IBM は、それらの製品のテストは行 っておりません。したがって、他社製品に関する実行性、互換性、またはその他の 要求については確証できません。 IBM 以外の製品の性能に関する質問は、それら の製品の供給者にお願いします。

IBM の将来の方向または意向に関する記述については、予告なしに変更または撤回 される場合があり、単に目標を示しているものです。

本書には、日常の業務処理で用いられるデータや報告書の例が含まれています。よ り具体性を与えるために、それらの例には、個人、企業、ブランド、あるいは製品 などの名前が含まれている場合があります。これらの名称はすべて架空のものであ り、名称や住所が類似する企業が実在しているとしても、それは偶然にすぎませ  $h_{\circ}$ 

著作権使用許諾:

本書には、様々なオペレーティング・プラットフォームでのプログラミング手法を 例示するサンプル・アプリケーション・プログラムがソース言語で掲載されていま す。お客様は、サンプル・プログラムが書かれているオペレーティング・プラット フォームのアプリケーション・プログラミング・インターフェースに準拠したアプ リケーション・プログラムの開発、使用、販売、配布を目的として、いかなる形式 においても、IBM に対価を支払うことなくこれを複製し、改変し、配布することが できます。このサンプル・プログラムは、あらゆる条件下における完全なテストを 経ていません。従って IBM は、これらのサンプル・プログラムについて信頼性、 利便性もしくは機能性があることをほのめかしたり、保証することはできません。 お客様は、IBM のアプリケーション・プログラミング・インターフェースに準拠し たアプリケーション・プログラムの開発、使用、販売、配布を目的として、いかな る形式においても、 IBM に対価を支払うことなくこれを複製し、改変し、配布す ることができます。

それぞれの複製物、サンプル・プログラムのいかなる部分、またはすべての派生し た創作物には、次のように、著作権表示を入れていただく必要があります。

© (お客様の会社名) (西暦年). このコードの一部は、IBM Corp. のサンプル・プロ グラムから取られています。 © Copyright IBM Corp. \_年を入れる\_. All rights reserved.

## 商標

IBM 商標の詳細については、<http://www.ibm.com/legal/copytrade.shtml> を参照してく ださい。

以下は、それぞれ各社の商標または登録商標です。

Java およびすべての Java 関連の商標およびロゴは、Sun Microsystems, Inc. の米国 およびその他の国における商標または登録商標です。

Microsoft、Windows、Windows NT および Windows ロゴは、Microsoft Corporation の米国およびその他の国における商標です。

Intel、Intel Inside (ロゴ)、および Pentium は、Intel Corporation の米国およびその他 の国における商標です。

UNIX は、The Open Group の米国およびその他の国における登録商標です。

Linux は、Linus Torvalds の米国およびその他の国における商標です。

他の会社名、製品名およびサービス名等はそれぞれ各社の商標です。

# **IBM** と連絡を取る

技術上の問題がある場合は、お客様サポートにご連絡ください。

## 製品情報

ebSphere Information Integrator に関する情報は、電話、または Web により入手で きます。

- 1. 見積もり依頼・購入相談 (IBM ソフトウェア ダイレクト) :
	- お電話による問い合わせ: 0120-450-260
	- v Web による問い合わせ: https://www-6.ibm.com/jp/domino03/software/ecatalog.nsf/qu1?OpenForm
- 2. 製品情報:http://www.ibm.com/software/data/integration/db2ii/editions\_content.html
- 3. Web  $\oslash$  http://www-306.ibm.com/software/data/integration/db2ii/supportcontent.html (英語のみ) にアクセスしてください。
- このサイトには、次の最新情報が入っています。
- 技術ライブラリー
- 資料の注文方法
- 製品のダウンロード
- v ニュースグループ
- フィックスパック
- v ニュース
- Web リソースへのリンク

## 資料についてのコメント

お客様のフィードバックは IBM が良質な情報を提供する助けになります。この資 料や他の DB2 Information Integrator の資料についてのコメントをお送りください。 コメントの送付には、以下のいずれかの方法を利用することができます。

- v [www.ibm.com/software/data/rcf](http://www.ibm.com/software/data/rcf/) で、オンラインの読者コメント・フォームを使用し て送信する。
- E メールで comments@us.ibm.com にコメントを送信する。お送りいただく情報 には、製品の名前、製品のバージョン番号、および資料の名前と部品番号 (該当 する場合) を含めてください。特定の本文についてコメントする場合は、本文の 位置 (たとえば、タイトル、表の番号、またはページ番号) を含めてください。

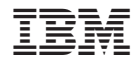

Printed in Japan